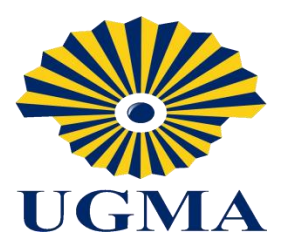

"República Bolivariana De Venezuela" "Ministerio Del Poder Popular para la Educación"  $\mathbf{FMA}$  "Universidad Nororiental Privada Gran Mariscal De Ayacucho" Escuela de Administración

Sede El Tigre. Edo Anzoátegui

# **ESTADISTICA GENERAL**

**Profesor: Estudiante:**

Hamlet Mata Mata **Andrea Cárdenas Quepí** 

C.I 24.991.577

3er Semestre turno: Diurno

El Tigre, 10 de Octubre, 2016.

#### **Introducción**

En el presente documento se realizará una introducción al programa con el objetivo de facilitar su rápida utilización por un usuario sin conocimientos previos, bajo el supuesto de que los datos para el análisis proceden de una encuesta y que por tanto deberán codificarse para su posterior procesamiento. Se describirá la introducción de datos y su posible captura desde otros programas como la hoja de cálculo, y en un posterior apartado se explicarán algunas operaciones básicas con SPSS y tales como la recodificación, cálculo de nuevas variables, eliminación y creación de casos y variables, ordenación, fusión de archivos, etc. Finalmente se expondrá la forma de realizar análisis estadístico primario o básico con el programa y se repasarán los fundamentos del análisis de relación o dependencia con dos variables, de igual manera su relación con la estadística.

#### **Historia del programa estadístico SPSS:**

Fue creado en [1968](https://es.wikipedia.org/wiki/1968) por Norman H. Nie, C. Hadlai (Tex) Hull y Dale H. Bent. Entre [1969](https://es.wikipedia.org/wiki/1969) y [1975](https://es.wikipedia.org/wiki/1975) la [Universidad de Chicago](https://es.wikipedia.org/wiki/Universidad_de_Chicago) por medio de su *National Opinion Research Center*estuvo a cargo del desarrollo, distribución y venta del programa. A partir de 1975 corresponde a SPSS Inc.

Originalmente el programa fue creado para grandes computadores. En [1970](https://es.wikipedia.org/wiki/1970) se publica el primer manual de usuario del SPSS por Nie y Hall. Este manual populariza el programa entre las instituciones de educación superior en [EE.](https://es.wikipedia.org/wiki/EE._UU.)  [UU.](https://es.wikipedia.org/wiki/EE._UU.) En [1984](https://es.wikipedia.org/wiki/1984) sale la primera versión para computadores personales.

Desde la versión 14, pero más específicamente desde la versión 15 se ha implantado la posibilidad de hacer uso de las librerías de objetos del SPSS desde diversos lenguajes de programación. Aunque principalmente se ha implementado para [Python,](https://es.wikipedia.org/wiki/Python) también existe la posibilidad de trabajar desde Visual Basic, C++ y otros lenguajes.

El [28 de junio](https://es.wikipedia.org/wiki/28_de_junio) de [2009](https://es.wikipedia.org/wiki/2009) se anuncia que [IBM,](https://es.wikipedia.org/wiki/IBM) meses después de ver frustrado su intento de compra de [Sun Microsystems,](https://es.wikipedia.org/wiki/Sun_Microsystems) adquiere SPSS, por 1.200 millones de  $dó$ lares[.](https://es.wikipedia.org/wiki/SPSS#cite_note-2) $<sup>2</sup>$ </sup>

Versiones del SPSS SPSS Inc. desarrolla un módulo básico del paquete estadístico SPSS, del que han aparecido las siguientes versiones:

- SPSS 1 1968
- SPSSx release 2 1983 (para grandes servidores tipo [UNIX\)](https://es.wikipedia.org/wiki/UNIX)
- SPSS 5.0 diciembre 1993
- SPSS 6.1 febrero 1995
- SPSS 7.5 enero 1997
- SPSS 8.0 1998
- SPSS 9.0 marzo 1999
- SPSS 10.0.5 diciembre 1999
- SPSS 10.0.7 julio 2000
- SPSS 10.1.4 enero 2002
- SPSS 11.0.1 abril 2002
- SPSS 11.5.1 abril 2003
- SPSS 12.0.1 julio 2004
- SPSS 13.0.1 marzo 2005 (Permite por primera vez trabajar con múltiples bases de datos al mismo tiempo.)
- SPSS 14.0.1 enero 2006
- SPSS 15.0.1 noviembre 2006
- SPSS 16.0.1 noviembre 2007 (En la lista de usuarios de SPSS "SPSSX (r) Discussion [SPSSX-L@LISTSERV. UGA. EDU]" varios funcionarios de la

empresa anunciaron previamente la salida de la versión 16 de este software. En ella se incorporó una interfaz basada en [Java](https://es.wikipedia.org/wiki/Lenguaje_de_programaci%C3%B3n_Java) que permite realizar algunas mejoras en las facilidades de uso del sistema.)

- SPSS 16.0.2 abril 2008
- SPSS Statistics 17.0.1 diciembre 2008 (Incorpora aportes importantes como el ser multilenguaje, pudiendo cambiar de idioma en las opciones siempre que queramos. También incluye modificaciones en el editor de sintaxis de forma tal que resalta las palabras claves y comandos, haciendo sugerencias mientras se escribe. En este sentido se aproxima a los sistemas IDE que se utilizan en programación.)
- SPSS Statistics 17.0.2 marzo 2009
- PASW Statistics 17.0.3 septiembre 2009 (IBM adquiere los derechos y cambia su denominación de SPSS por [PASW 18\)](https://es.wikipedia.org/w/index.php?title=PASW_18&action=edit&redlink=1)
- PASW Statistics 18.0 agosto 2009
- PASW Statistics 18.0.1 diciembre 2009
- PASW Statistics 18.0.2 abril 2010
- PASW Statistics 18.0.3 septiembre 2010
- IBM SPSS Statistics 19.0 agosto 2010 (Pasa a denominarse IBM SPSS)
- IBM SPSS Statistics 19.0.1 diciembre 2010
- IBM SPSS Statistics 20.0 agosto 2011
- IBM SPSS Statistics 20.0.1 marzo 2012
- IBM SPSS Statistics 21.0 agosto 2012
- IBM SPSS Statistics 22.0 agosto 2013
- IBM SPSS Statistics 23.0 agosto 2014
- IBM SPSS Statistics 24.0 junio 2016
	- El software estadístico SPSS nació en 1968 como un programa denominado Statistical Packcage for Social Sciences.
	- Con la era del PC y Windows evolucionó muy rápidamente y hoy, en su versión 12, constituye un programa que ofrece un conjunto de herramientas de análisis gráfico y cuantitativo, estructurado en partes independientes e integrables que reciben el nombre de módulos. Así, partiendo desde un módulo base que contiene, como su propio nombre indica, el conjunto básico de utilidades, es posible añadir diferentes partes para realizar una amplia gama de análisis.
	- Su éxito en el mercado español como herramienta de análisis fue rápido debido a su versatilidad, facilidad de uso, buen precio, y los algoritmos robustos y continuamente mejorados que lo integran. Como muestra de ello la práctica totalidad de las Universidades españolas son usuarios de este producto.
	- Pero SPSS Inc, la compañía, no es sólo "el SPSS" y sus módulos dependientes.

En efecto, SPSS Inc , que toma su nombre del anagrama del producto que la originó, comercializa una amplia gama de programas y aplicaciones, que dan cobertura a las distintas etapas del análisis de datos en función de la perspectiva del usuario: tanto para analistas expertos que realizan sus investigaciones en continua interacción y supervisión de la metodología empleada, como para usuarios de negocio, quienes suelen primar la estructura de caja negra: problema-aplicación-solución, sin necesidad de interactuar con el método de resolución.

Orientados a los analistas, SPSS Inc , oferta los siguientes productos:

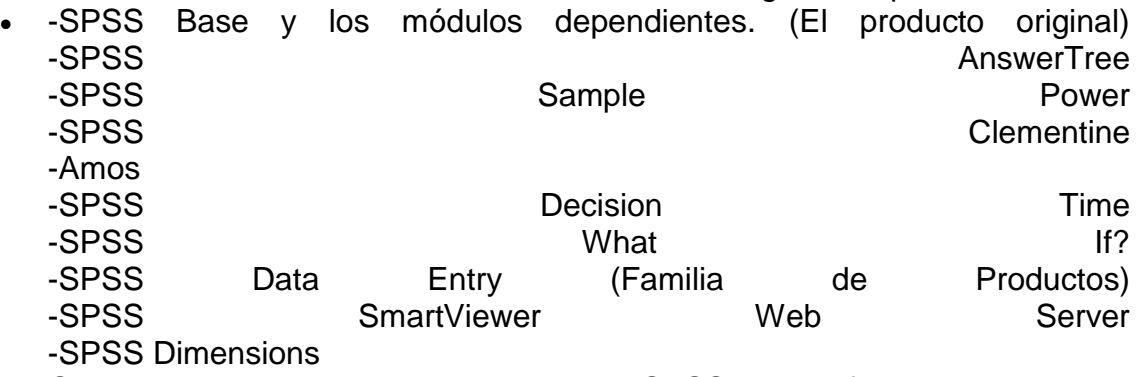

 Orientados a los usuarios de negocio, SPSS Inc , oferta las siguientes aplicaciones:

- SPSS PredictiveMarketing SPSS Reporting Solutions SPSS Predictive Text Analytics
	- SPSS Predictive Web Analytics

#### **¿Qué es SPSS?**

SPSS es un [programa estadístico](https://es.wikipedia.org/wiki/Paquete_estad%C3%ADstico) informático muy usado en las ciencias exactas, sociales y aplicadas, además de las empresas de investigación de mercado. Originalmente SPSS fue creado como el acrónimo de *Statistical Package for the Social Sciences*aunque también se ha referido como "Statistical Product and Service Solutions" (Pardo, A., & Ruiz, M.A., 2002, p. 3). Sin embargo, en la actualidad la parte SPSS del nombre completo del software (IBM SPSS) no es acrónimo de nada

Es uno de los programas estadísticos más conocidos teniendo en cuenta su capacidad para trabajar con grandes bases de datos y un sencillo interface para la mayoría de los análisis. En la versión 12 de SPSS se podían realizar análisis con 2 millones de registros y 250.000 variables. El programa consiste en un módulo base y módulos anexos que se han ido actualizando constantemente con nuevos procedimientos estadísticos. Cada uno de estos módulos se compra por separado.

Por ejemplo SPSS puede ser utilizado para evaluar cuestiones educativas.

Actualmente, compite no sólo con softwares licenciados como lo son SAS, [MATLAB,](https://es.wikipedia.org/wiki/MATLAB) [Statistica,](https://es.wikipedia.org/wiki/Statistica) [Stata,](https://es.wikipedia.org/wiki/Stata) sino también con software de código abierto y libre, de los cuales el más destacado es el [Lenguaje R.](https://es.wikipedia.org/wiki/Lenguaje_R) Recientemente ha sido desarrollado un paquete libre llamado [PSPP,](https://es.wikipedia.org/wiki/PSPP) con una interfaz llamada [PSPPire](https://es.wikipedia.org/w/index.php?title=PSPPire&action=edit&redlink=1) que ha sido compilada para diversos sistemas operativos como [Linux,](https://es.wikipedia.org/wiki/Linux) además de versiones para [Windows](https://es.wikipedia.org/wiki/Windows) y [OS X.](https://es.wikipedia.org/wiki/OS_X) Este último paquete pretende ser un clon de código abierto que emule todas las posibilidades del SPSS.

Es un sistema amplio y flexible de análisis estadístico y gestión de información que capaz de trabajar con datos procedentes de distintos formatos generando, desde sencillos gráficos de distribuciones y estadísticos descriptivos hasta análisis estadísticos complejos que nos permitirán descubrir relaciones de dependencia e interdependencia, establecer clasificaciones de sujetos y variables, predecir comportamientos, etc... ¸ Su aplicación fundamental está orientada al análisis multivariante de datos experimentales.

Un programa SPSS es un conjunto de instrucciones de sintaxis, o "lenguaje SPSS", para la ejecución de un determinado procedimiento, transformación de datos o una fórmula estadística.

#### **Programas informáticos utilizados en el análisis de datos**:

Desde los años ochenta venimos experimentando una invasión del mundo de la informática en el campo de la investigación educativa a todos los niveles; bases de datos, bases bibliográficas... pero muy especialmente en el análisis de los datos. Los aplicaciones de la informática a la investigación son importantes, teniendo en cuenta que cada vez más la cantidad de datos que se manejan y la variedad de análisis que se realizan rebasan la capacidad del cálculo manual (Buendía, Colas y Hernández, 1997). Una relación completa de programas de Estadística Aplicada, aparte de ser difícil de elaborar, no es el fin de esta tesis, por lo que únicamente presentamos algunos programas para el análisis de datos cuantitativos que nos pueden servir de ejemplo: BMDP, LISREL, SAS, SCA, SPAD, CLUSTAN, BOX – JENKIS, MDS, INDSCAL, OSIRIS, STAP – PACK. Todos estos programas son dirigidos a profesionales con un coste económico alto. A nivel más simple destacamos SYSTAT y MINITAB, asequibles a cualquier estudiante. Las últimas versiones de todos estos programas, operando bajo Windows, comparten una característica básica como es la disponer de una hoja, que sin llegar a ser como una hoja de cálculo, permiten la definición de variables actuando en las cabeceras de columnas, para posteriormente registrar los datos en las filas. Esta capacidad, en cierta medida anula la necesidad del empleo de una de cálculo tipo LOTUS o EXCEL como paso previo, aunque en cualquier caso es posible, posteriormente la importación de los datos desde las mismas (González – Conde, 2000). El SPSS, junto con el BMDP son los más utilizados en investigación aplicada a las Ciencias Sociales (Bisquerra, 1989), hemos de señalar que aunque destacamos su utilidad, su fácil manejo y su fácil comprensión, no obstante, su uso se ve supeditada a un periodo determinado, condicionado por una licencia, lo cual en ocasiones dificulta y entorpece poder sacar su máximo rendimiento.

#### **Uso de la informática en el análisis:**

**Ventajas:**

- Permite un importantísimo ahorro de tiempo y esfuerzo, realizando en segundos un trabajo que requeriría horas e incluso días
- Hace posible cálculos más exactos, evitando los redondeos y aproximaciones del cálculo manual.
- Permite trabajar con grandes cantidades e datos, utilizando muestras mayores e incluyendo más variables.
- Permite trasladar la atención desde las tareas mecánicas de cálculo a las tareas conceptuales: decisiones sobre el proceso, interpretación de resultados, análisis crítico.

#### **Inconvenientes:**

- El aprendizaje del manejo de paquetes de programas estadísticos requiere un cierto esfuerzo.
- A veces, la capacidad de cálculo del evaluador supera la capacidad para comprender el análisis realizado e interpretar los resultados.
- Lleva a veces a una sofisticación innecesaria, al permitir el empleo de técnicas complejas para responder a cuestiones simples

#### **Procedimiento y métodos estadísticos**

El punto de partida para el análisis de datos comienza con una matriz de datos n+p. Esta matriz se registró de forma natural en las filas y columnas de una hoja del programa SPSS. Una matriz es un conjunto de valores representadas en n filas y n columnas. Nuestra matriz de datos figura en el anexo, ésta está configurada por xxx columnas, que representa las variables investigadas y las variables investigadoras, e yyy filas que representan los casos objeto de estudio. En el anexo se incluyen las matrices de esta investigación, está por razones de espacio ha tenido que ser seccionada en diversos fragmentos.

Una vez recogidos los datos, procedimos a describirlos y a resumirlos. Esta descripción se efectúo mediante descripciones gráficas (polígonos de frecuencias, curva normal..) y descripciones numéricas (promedios, medidas de variabilidad, forma de la distribución, medida de la relación entre variables...).

Las técnicas multivariables, son según Bisquerra (1989) aquellas técnicas que se aplican al análisis de muchas variables, siendo el tratamiento de los datos, por tanto, multidimensional. Recogiendo las aportaciones de diversos autores el profesor Bisquerra (1989) propone una clasificación de los métodos multivariables. Los criterios clasificatorios son: (i) métodos descriptivos o explicativos, (ii) número de variables dependientes, (iii) escalas de medida-. En cierta forma, esta clasificación es considerada por el autor como un intento de algoritmo conducente a la determinación del método más adecuado para las características del problema objeto de estudio. En él se formulan una serie de preguntas que facilitan la toma de decisión.

#### **Descripción del SPSS:**

El SPSS (Statistical Product and Service Solutions) es una potente herramienta de tratamiento de datos y análisis estadístico.

#### **Estructura general**:

Al iniciar una sesión aparece una ventana Editor de datos, es la ventana principal, similar a una hoja de cálculo. Esta ventana muestra dos contenidos diferentes:

**a.** Los datos propiamente dichos.

**b.** . Variables del archivo acompañadas del conjunto de características que las definen.

Las barras de menús contienen una serie de submenús desplegables que permiten controlar la mayoría de las acciones que el SPSS puede llevar a cabo

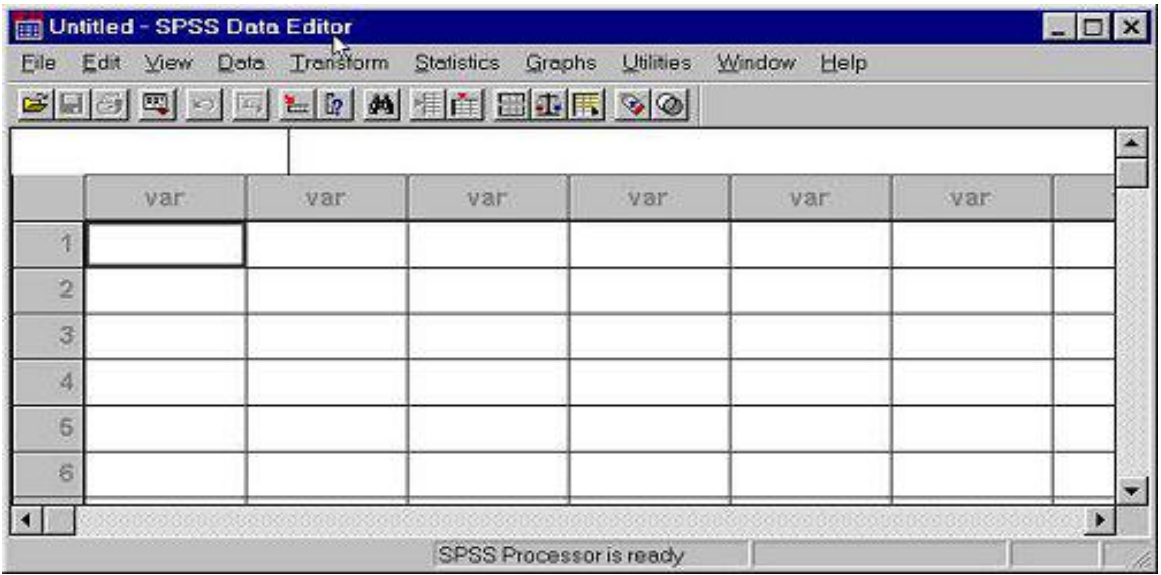

- *Archivo*- Abrir y guardar todo tipo de archivos

- *Edición*- Cortar, copiar, buscar...

- *Ver*- Permite controlar el aspecto de las celdas y en el visor de resultados, sirve para mostrar/ocultar resultados concretos.

- *Datos*- Contiene aspectos relacionados con: fusionar archivos, trasponer filas y columnas...

- *Transformar*- Permite crear y cambiar nuevas variables.

- *Insertar*- Contienen opciones para insertar textos, gráficos..

- *Galería*- Permite seleccionar Diferentes tipos de gráficos par unos mismos datos.

- *Diseño*- Permite Controlar Características de un gráfico - *Serie*-Permite mostrar /ocultar las categorías en el eje de abcisas. - *Proceso*- Sirve para crear nuevas funciones y subgrupos de procesamiento, controlar color y tipo de letra de letra de las palabras clave.

- *Depurar*-Permite depurar procesos básicos y acceder a un editor de objetos.

- *Formato*- Permite cambiar la apariencia de textos, gráficos...

- *Analizar*- Contiene todos los procedimientos estadísticos.

- *Gráficos*- Permite generar todo tipo de gráficos.

*Utilidades*-Permite obtener

Información sobre las variables y sobre el archivo de datos.

- *Ventana*- Permite cambiar de una ventana a otra dentro del SPSS y minimizar todas las ventanas abiertas.

Barra de herramientas, es un conjunto de botones-iconos que permiten ejecutar algunas de las funciones anteriores del SPSS de forma rápida y sencilla

- a. Abrir archivo
- b. Guardar archivo
- c. Imprimir
- d. Recuperar cuadros de diálogo
- e. Deshacer/rehacer
- f. Ir a gráfico
- g. Ir a caso
- h. Variables
- i. Buscar
- j. Insertar caso
- k. Mostrar etiquetas de valor
- l. Usar conjuntamente
- m. Insertar variable
- n. Segmentar archivo
- o. Ponderar casos
- p. Seleccionar casos

#### **Una sesión con el SPSS**

Esta sesión es estándar, y en ella desarrollamos las siguientes tareas básicas:

- Abrir un archivo de datos: Seleccionar la opción Abrir... del menú Archivo para acceder al cuadro de diálogo Abrir archivo. Buscar en el cuadro de diálogo Abrir archivo el archivo titulado Análisis de Necesidades seleccionarlo, pulsar dos veces el botón derecho del ratón (o, alternativamente, seleccionarlo y pulsar el botón Abrir).

- Ejecutar un procedimiento estadístico: Analizar seleccionar Estadísticos descriptivos Frecuencias (igual forma de proceder con los otros estadísticos). Gráficos Frecuencias Seleccionar las opciones Histograma y con curva normal Continuar Aceptar Examinar los resultados: La ventana del Visor de resultados se encuentra dividida verticalmente en dos panales:

- Esquema del Visor (panel izquierdo), que contienen un índice de los resultaos generados por el SPSS.
- Contenido del Visor (panel derecho), que contienen los resultados (texto, tablas y gráficos) generados por el SPSS.
- Imprimir: Seleccionar la opción Imprimir del menú Archivo.
- Salir del SPSS: La opción Salir cierra el programa.

# **El editor de datos**

Un archivo de datos puede crearse de dos formas:

- Introduciendo datos directamente en el Editor de datos.
- Importando la información ya existente de alguna fuente externa (archivo de texto, hoja de cálculo o una base de datos).

La estructura del Editor de datos del SPSS es siempre la misma:

- Las filas representan casos.
- Las columnas representan variables.
- Cada casilla contiene un valor
- El archivo del Editor de datos es siempre rectangular.
- Definir variables

Pulsar la solapa Vista de Variables. Nos permite llevar a cabo todas las tareas relacionadas con la definición de una variable:

Asignar nombre a una variable

Situar el cursor, dentro de la columna Nombre, en la casilla correspondiente a la variable cuyo nombre se desea crear o editar y escribir el nombre.

Definir el tipo de variable: Numérica, Coma, Punto, Notación científica, Fecha Dólar, Moneda personalizada y Cadena

- Una variable con formato numérico, coma o punto, acepta cualquier número de decimales Cifras decimales.
- Una variable de cadena se almacena y procesa respetando la anchura establecida en la columna

# **Asignar etiquetas**

Para Asignar etiqueta a una variable Cursor en columna Etiquetas.

Para asignar etiquetas a los valores de una variable situar el cursos en valor escribir el valor escribir etiqueta (por ejemplo, hombre) pulsar añadir los botones Cambiar y Borrar permiten modificarlos y eliminarlos.

- Definir valores perdidos Situar el cursor en la columna Perdidos.
- Definir el formato de columna Situar el cursor en la columna Columnas.
- Alinear texto Situar el cursor en la columna Alineación Por defecto del sistema variables numéricas derecha y variables de cadena izquierda.
- Asignar un nivel de medida Situar el cursor en la columna Medida Niveles de medida:
- Escala Para variables cuantitativas obtenidas con una escala de intervalo o razón: edad, salario, temperatura...
- Ordinal Para variables cuantitativas obtenidas con una escala ordinal; nivel educativo, clase social...
- Nominal Para variables categóricas medidas con una escala nominal; sexo, lugar de procedencia...

# **Introducir datos**

El editor de datos nos ofrece la posibilidad de modificar el archivo de datos de múltiples maneras:

- Deshacer /rehacer
- Seleccionar datos
- Mover y copiar datos
- Borrar datos
- Buscar datos
- Buscar casos
- Buscar variables
- Insertar
- Insertar variables nuevas
- Insertar casos nuevos

#### **Transformar datos**

La preparación del archivo de datos incluye desde la simple detección y corrección de los posibles errores cometidos al introducir datos, hasta trasformaciones, pasando por la recodificación de los códigos para los valores de alguna variable, o la creación de nuevas variables a partir de otras ya existentes. Todas estas opciones se encuentran en el menú Transformar.

- Calcular  $\Box$  seleccionar opción *Calcular*  $-$  Categorizar condicionales $\square$  permite seleccionar dos casos: Incluir todos los casos e incluir si el caso satisface la condición

- Recodificar  $\Box$  Seleccionar la opción recodificar en distintas variables seleccionar variable a recodificar y llevarla a la lista *Var. De entrada->Var. De resultado*⊟ en el recuadro Variable de resultado escribir el nombre elegido de la nueva variable□ pulsar *Cambiar* y situarlo en la *var. De entrada ->Var. De resultado*□ *pulsar el boton Si...* □ pulsar el botón *valores antiguos y nuevos*. - Categorizar variables<sup>[1]</sup> Seleccionar la opción categorizar variables  $\Box$  crear categorías y número de categorías.

#### **Modificar archivos de datos**

Los archivos de datos no siempre están organizados de forma idónea. En ocasiones puede ser interesante cambiar el orden de los casos, trasponer filas y las columnas. Todas estas opciones se encuentran en el menú Datos.

Ordenar casos Seleccionar la opción Ordenar casos del menú Datos ordenar por u ordenar de clasificación (ascendente o descendente). - Fundir archivos Opción Fundir archivo, cuando se trabajan con dos archivos Dos opciones: Añadir casos y añadir variables . - Segmentar archivo Opción Segmentar archivo. - Seleccionar variables Opción Seleccionar casos, diversas opciones:

- Todos lo casos
- Si se satisface la condición
- Muestra aleatoria de casos
- Basándose en el rango del tiempo
- o de los casos
- Usar variable de filtro $\Box$  Los
- Casos no seleccionados pueden

ser: Filtrados y Eliminados.

#### **Características descriptivas de la muestra**

#### **Análisis descriptivo: Frecuencias y descriptivos**

En este punto describimos dos procedimientos que permiten obtener la información necesaria para caracterizar apropiadamente tanto variables categóricas como cuantitativas: el procedimiento Frecuencias y el procedimiento Descriptivos.

Analizar Frecuencias Estadísticos descriptivos trasladar variables pulsar mostrar tablas de frecuencias pulsar el botón Estadísticos subcuadro de diálogo Frecuencias: Estadísticos disponibles Valores percentiles: Cuartiles, puntos de corte para K grupos iguales, percentiles. - Tendencia central: Media, mediana, moda y suma. - Dispersión: Desviación típica, varianza, amplitud, mínimo, máximo y E.T. media. - Distribución: Asimetría y curtosis. - Los valores son puntos medios de grupos.

Analizar Frecuencias Estadísticos descriptivos trasladar variables pulsar mostrar tablas de frecuencias Pulsar el botón Gráficos. Tipos de gráficos que pueden elegirse: Ninguno, Gráfico de barras, Gráfico de sectores e Histograma. Con los siguientes valores: Frecuencias y Porcentaje. - Descripivos: A diferencia de lo que ocurre con el procedimiento Frecuencias, que contiene opciones para describir tanto variables categóricas como cuantitativas continúas. El procedimiento descriptivo está diseñado únicamente para variables cuantitativas continuas. Analizar seleccionar Estadísticos descriptivos Descriptivos del menú Descriptivos Trasladar una o más variables—> Opciones

- *Media* - *Suma* - *Dispersión*: desviación típica, varianza, amplitud, mínimo, máximo y E.T. media. - *Distribución*: Curtosis y Asimetría. - *Orden de visualización*: Lista de variables, alfabético, medias ascendentes, medias descendentes.

#### **Análisis de variables categóricas: Tablas de contingencia**

Tabla de contingencia Analizar Seleccionar la opción Tablas de contingencia Trasladar una variable categórica a la lista Filas y otra a la lista Columna Aceptar (se puede seleccionar: Mostrar los gráficos de barras agrupadas o suprimir las tablas). - Estadísticos del cuadro de diálogo Tablas de contingencia, permite las opciones:

- Chi-cuadrado

- Correlaciones - Datos nominales: Coeficiente de contingencia, Phi y V de Cramer - Lambda y Coeficiente de incertidumbre - Datos ordinales: Gamma, d de Somers, Tau-b de Kendall y Tau-c de Kendall - Nominal por intervalo: Eta - Kappa - Riesgo - McNemar - Estadísticos de Cochran y de

Mantel-Haenszel

# **Procedimiento de análisis**

# **Métodos explicativos**

### **Contrastes sobre medias: Procedimientos Medias y Prueba t**

- Analizar Comparar medias Prueba t para dos muestras independientes seleccionar la variable independiente definir la variable de agrupación (por ejemplo género) definir grupos.

# **. Análisis de varianza de un factor: ANOVA de un factor**

- Analizar Comparar medias ANOVA de un factor Seleccionamos las variables dependientes Seleccionamos la variable categórica (nominal u ordinal).

# **Análisis de correlación lineal (bivaraidas)**

- Analizar Correlaciones Bivariadas Seleccionar variables cuantitativas y llevar a la lista de variables (al menos dos) seleccionar coeficiente de correlación (Pearson) Marcar correlaciones significativas.

# **Análisis de varianza factorial y Análisis de Covarianza: El procedimiento Modelo Lineal general Univariante**

Analizar Modelo lineal general Univariante Seleccionar una variable cuantitativa (intervalo y /o razón) y llevarla al cuadro dependiente Seleccionar dos o más variables y llevarlas a la lista de factores fijos. Å ANOVA Factorial. - Analizar Modelo lineal general Univariante Seleccionar una variable cuantitativa (intervalo y /o razón) y llevarla al cuadro dependiente Seleccionar dos o más variables y llevarlas a la lista de factores fijos seleccionar la variables o variable al apartado covaraible. Å Análisis de Covarianza

#### **Métodos descriptivos.**

# . **Análisis de conglomerados: Procedimiento K-medias**

Analizar Clasificar Conglomerados de K medias Seleccionar Variables numéricas y trasladarlas a la lista de variables Opcionalmente seleccionar una variable para identificar los casos en las tablas de resultados y en los gráficos y trasladarla a la lista de Etiquetar casos Determinar Nº de conglomerados Método (iterar y clasificar y solo clasificar)

# **Análisis factorial**

Analizar Reducción de datos Análisis factorial Seleccionar el conjunto de variables que se desea analizar y trasladarlas a la lista de variables Pulsar Descriptivos: Estadísticos (descriptivos univariados) y Matriz de correlaciones (coeficientes, nivel de significación, determinate, inversa, reproducida, anti – imagen, KMO y prueba de esfericidad de Barlett) Extracción: Seleccionar Método (Componentes principales, Mínimos cuadrados no ponderados, Mínimos cuadrados generalizados, Máxima verosimilitud, Ejes principales, Alfa e Imagen), Analizar (Matriz de correlaciones o Matriz de covarianza), Extraer (Autovalores mayores que, Número de factores) y Mostrar (solución factorial sin rotar y gráfico de sedimentación), Nº de iteraciones por convergencia Rotación: Seleccionar método (Ninguno, Varimax, Equamax, Oblimin directo y Promax) y mostrar (solución rotada, gráfico de saturaciones) Æ Opciones: Valores perdidos y (Excluir casos según lista, Excluir casos según pareja o reemplazar por la media) Formato de visualización de los coeficientes (ordenados por tamaño y suprimir valores absolutos menores que).

# **Otros análisis**

# **. Análisis de variables de respuesta múltiple**

ltiple se utiliza para identificar variables en las que los sujetos pueden dar más de una respuesta, es decir, variables en las que un mismo sujeto puede tener valores distintos. - Crear tantas variables dicotómicas como alternativas de respuesta tiene la pregunta En el editor de datos se recoge en primer lugar las variables dicotómicas en las que el valor 1 indica que sí es necesario ese tipo de orientación y el valor 0 que no es necesario (método de dicotomías múltiples). Æ Las últimas tres columnas nos ofrecen la misma información que las cuatro variables dicotómicas, pero en formato de categorías múltiples. Así, el primer sujeto ha marcado dos categorías: académica y profesional, luego en la variable Resp 1 tiene un 1 (código correspondiente a académica) y en la variable Resp 2 tiene un 3 (código correspondiente a profesional); y como ya no ha marcado ninguna respuesta más, en la variable Resp3 tiene un 0 (que funciona como código de valor perdido).

*Cálculo de frecuencias* □ Analizar□ Estadísticos descriptivos  $F$ recuencias $\square$  Seleccionar las tres variables dicotómicas.

*Definir conjuntos de respuestas múltiples*□ Analizar□ Respuestas múltiples*Definir conjuntos de* respuestas múltiples<sup>1</sup> seleccionamos las variables y las trasladamos a la lista de *Variables del conjunto*□ Seleccionamos opción: *dicotómicas* con el valor contado o categorías, seleccionamos el rango□ Asignamos *nombre* y *etiqueta* al nuevo conjunto*Añadir* al conjunto de respuestas múltiples. A partir de este momento el conjunto creado podrá utilizarse para obtener tablas de frecuencias y tablas de contingencia. - Tablas de frecuencia□ Analizar□ *Respuestas múltiplesFrecuencias de respuestas múltiples* Beleccionamos el conjunto de respuestas múltiples que deseamos describir y lo trasladamos a la lista *Tablas para*□ Seleccionamos los valores perdidos, excluir casos según lista dentro de las dicotomías. - Tablas de contingencia□ Analizar□ *Respuestas múltiples Tablas de contingencia de respuesta múltiple* seleccionamos variable o variables y la trasladamos a la lista de *filas* seleccionamos un segundo conjunto de variables o variable y la trasladamos a la lista de *columnas*□ pulsamos *opciones* 

□ Porcentaje de casilla

**Captura de datos e introducción directa en SPSS**

El SPSS se inicia siempre ofreciendo la imagen, similar a una hoja de cálculo, del Editor de Datos. Este Editor dispondrá las variables en columnas y los casos en filas. Nuestro primer objetivo será definir el fichero de datos y almacenar esos datos en el editor. ¸ El archivo de datos puede crearse directamente en SPSS o importarse ya creado de otro programa, normalmente de una hoja de cálculo. La definición de las variables será, sin embargo, una tarea a realizar obligatoriamente en el SPSS. ¸ Los datos se observan en la pantalla "Vista de Datos" de SPSS en una presentación muy similar a una hoja de cálculo clásica: casos ocupan filas y variables ocupan columnas

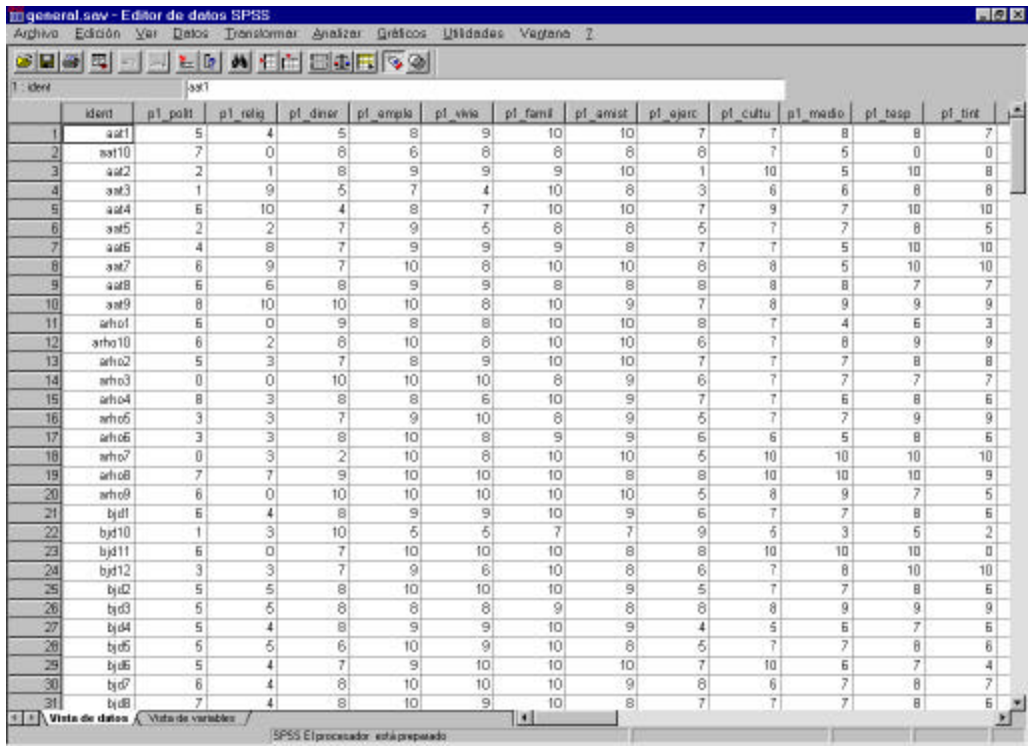

¸ Comenzando por la captura externa, para importar un archivo de hoja de cálculo debe seleccionarse el tipo xls en el cuadro "Abrir" del menú "Archivo". Una vez elegido el archivo de datos debe indicarse al SPSS si la primera fila del archivo de excel contiene cabeceras de columnas (es decir, nombre de las variables) y el rango a leer en la misma si los datos que desea leer de la hoja de cálculo no comienzan en la primera fila ni en la primera columna. ¸ Para introducir directamente los datos en SPSS deberán completarse, para cada variable los siguientes pasos: ß Asignar un nombre y una etiqueta a la variable, ß Identificar el tipo de variable ß Definir sus posibles valores y las etiquetas de los mismos ß Definir el o los valores perdidos , Para crear y dar nombre a una nueva variable debemos completar los datos de la pantalla Vista de Variables en SPSS.

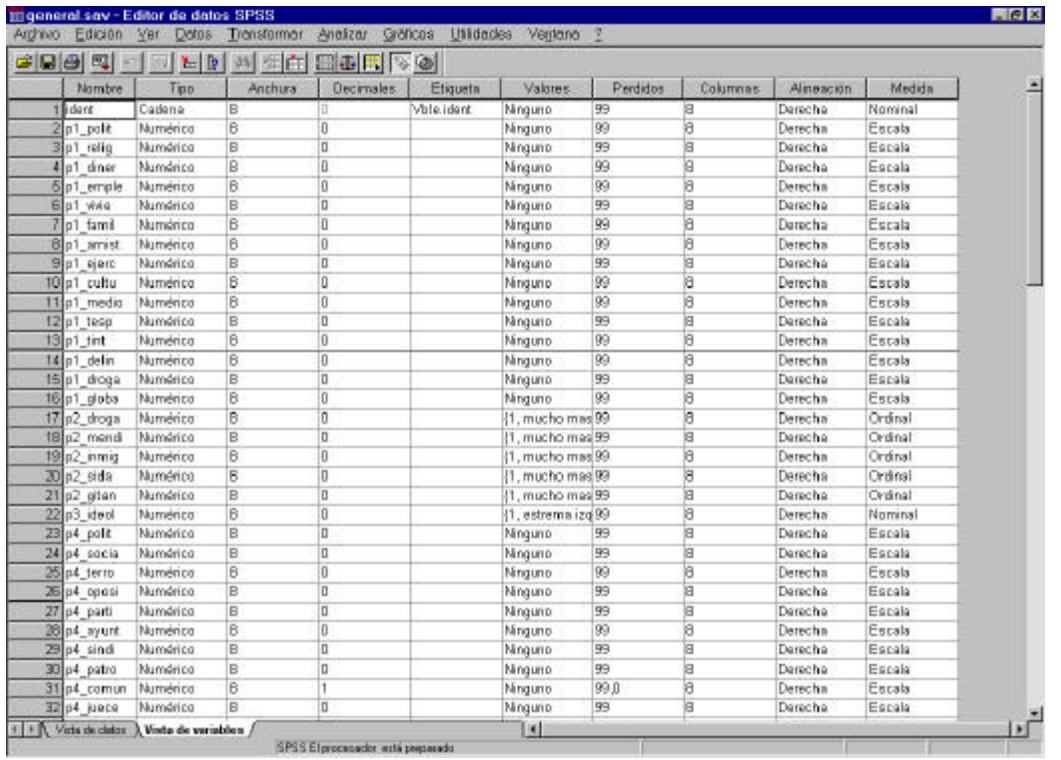

¸ En el cuadro ―Nombre de la Variable‖ deberemos escribir el nombre que queramos asignar a esa variable.

¸ En el cuadro Tipo se ofrecen una serie de formatos básicos ("Numérico‖, ―Cadena‖ ―Fecha‖ ....) con los que debemos identificar nuestra variable. También debe especificarse, el ancho de caracteres de la misma y los decimales en su caso.

¸ En el cuadro Etiquetas deberemos definir la etiqueta descriptiva que acompañará al nombre de la variable en las tablas, informes y gráficos estadísticos de resultados. También deben definirse las etiquetas de los códigos en cada variable, lo que también simplificará la interpretación de resultados.

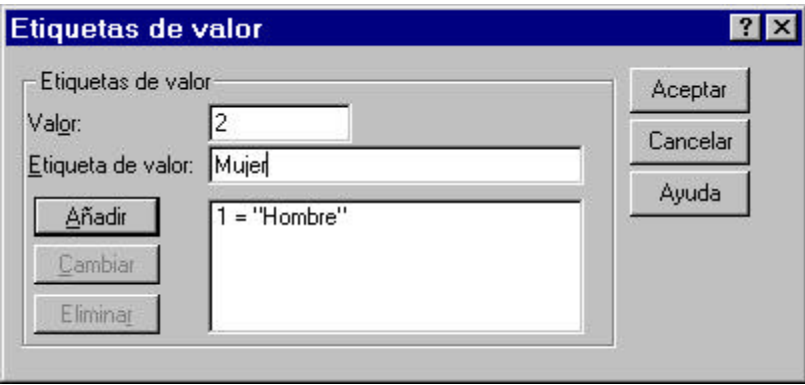

¸ En el cuadro Valores perdidos debemos especificar al SPSS los códigos que vamos emplear en aquellos casos en que se ha perdido la información de esa variable para un caso determinado o bien se ha cometido un error en la respuesta por parte del encuestado. Esto permitirá al SPSS ignorar los casos incorrectos en los análisis sucesivos.

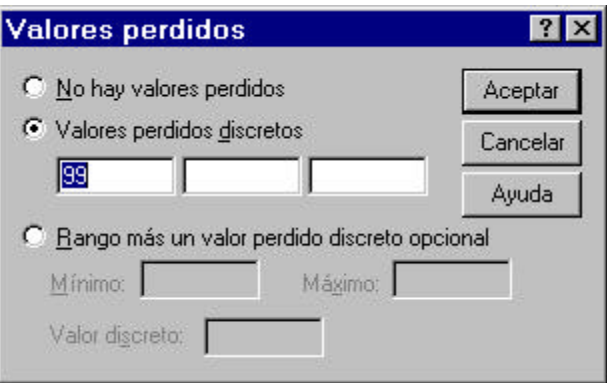

¸ En el cuadro de Formato de la columna especificaremos el ancho de columna y la alineación del contenido en la misma .

¸ Una vez definida la variable pueden teclearse los datos directamente sobre la hoja del editor hasta completar el archivo total. La operación de guardado es similar a la de cualquier otro programa de entorno windows. Los archivos de datos de versiones actuales de SPSS tienen extensión .SAV

#### **Algunas operaciones habituales con variables en SPSS**

Recodificar una variable significa cambiar total o parcialmente el conjunto de códigos con que representamos sus valores. La recodificación no es sólo un capricho estético sino, en muchas ocasiones, una necesidad de transformación adecuada para la mejora de un análisis técnico.

En el menú "Transformar" elegimos "Recodificar", y dentro de este la opción "en distintas variables" para no perder la variable original. La pantalla inicial que aparece permite llevar a cabo la siguiente secuencia de operaciones:

- Elegir la variable a recodificar de la ventana de la parte izquierda
- Elegir un nuevo nombre para la variable recodificada y una nueva etiqueta en la ventana "Variable de resultado"
- Establecer, si se desea, una condición para la recodificación en el botón "Si"

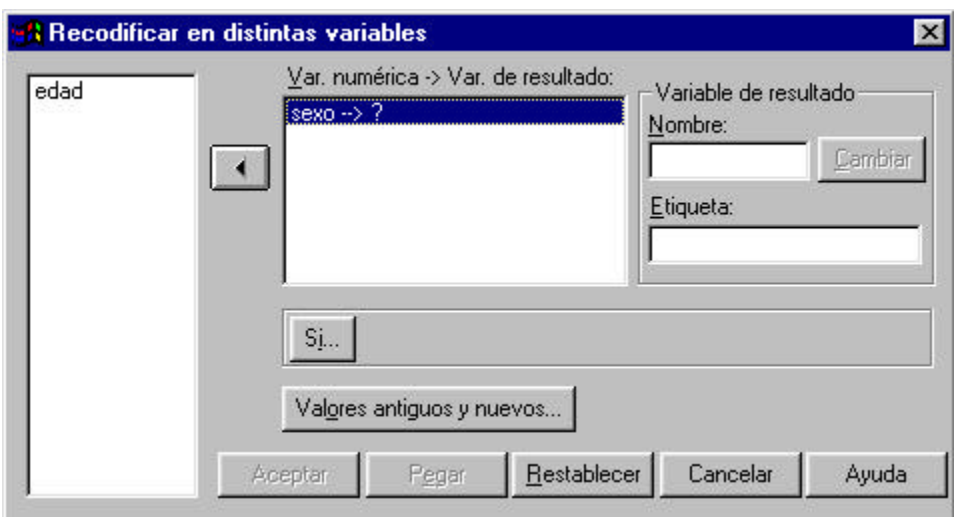

Una vez pulsado el botón "Valores antiguos y nuevos" podremos establecer en esta nueva pantalla la correspondencia entre los códigos antiguos y los nuevos.

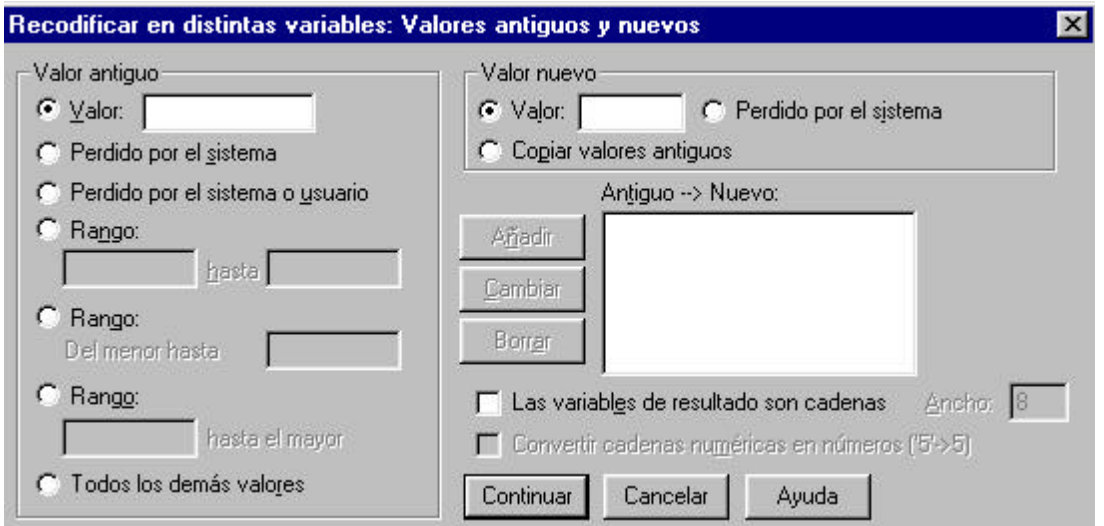

#### **Calcular variables a partir de otras existentes**

Puede que nos interese generar nuevas variables a partir de datos ya almacenados en el archivo.

Para calcular nuevas variables, elegimos en el Menú "Transformar" la opción "Calcular", accediendo a una pantalla que nos aparece permite llevar a cabo la siguiente secuencia de operaciones:

- Dar un nombre a la nueva variable en la ventana "Variable de destino"
- Especificar su "Tipo y Etiqueta"

 Generar una "expresión numérica" para la nueva variable que contendrá tres elementos: variables almacenadas - operadores simples y funciones predeterminadas por el SPSS.

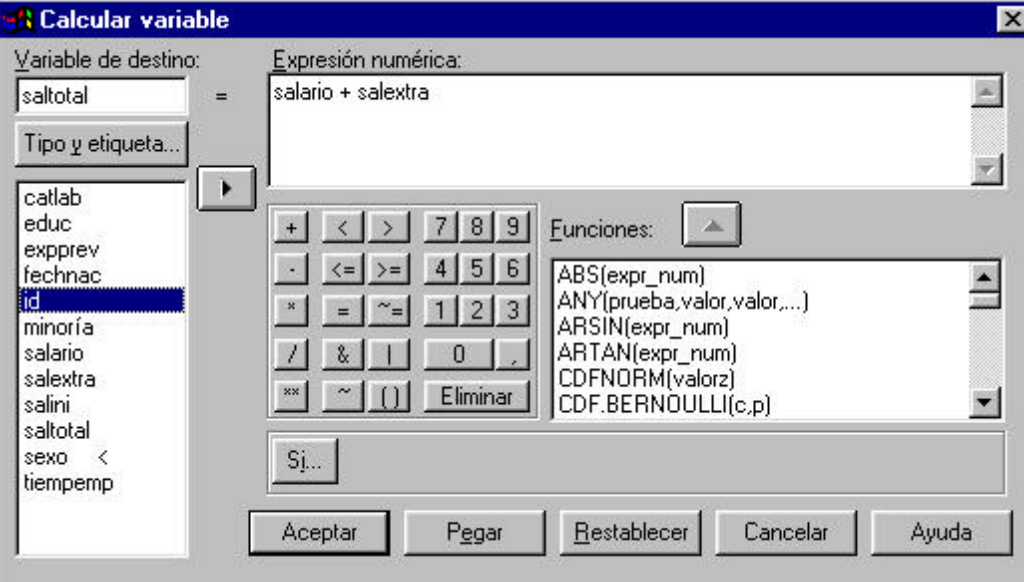

Establecer una condición para el cálculo (botón "SI")

#### **Filtrar Casos:**

¸ En ocasiones nos puede interesar seleccionar sólo un subconjunto de encuestas para realizar un análisis específico para lo cual, el SPSS permite filtrar temporalmente el conjunto de datos.

¸ Para emplear un filtro seleccionamos la opción la alternativa "Seleccionar casos" en el menú "Datos". La pantalla ofrecida por el SPSS permite cinco tipos de filtro aunque el más habitual es el personalizado, accesible mediante el botón "Si se satisface la condición".....

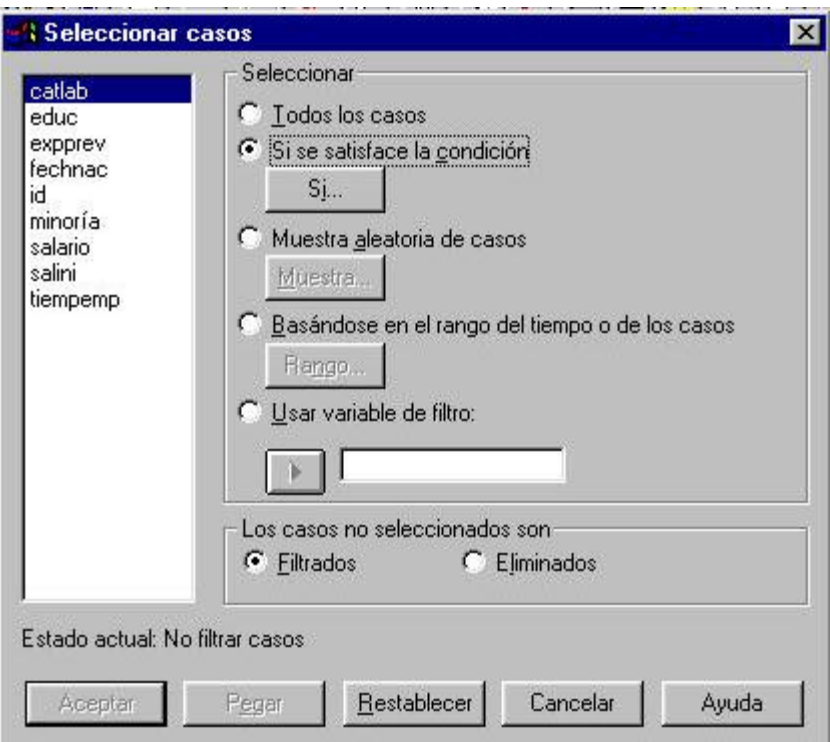

¸ La ventana que aparece si se selecciona este modo personalizado de filtro permite generar una expresión de filtro compleja incluyendo una o varias condiciones. Cada condición puede construirse a partir del contenido de variables ya existentes y el empleo de operadores y funciones de SPSS

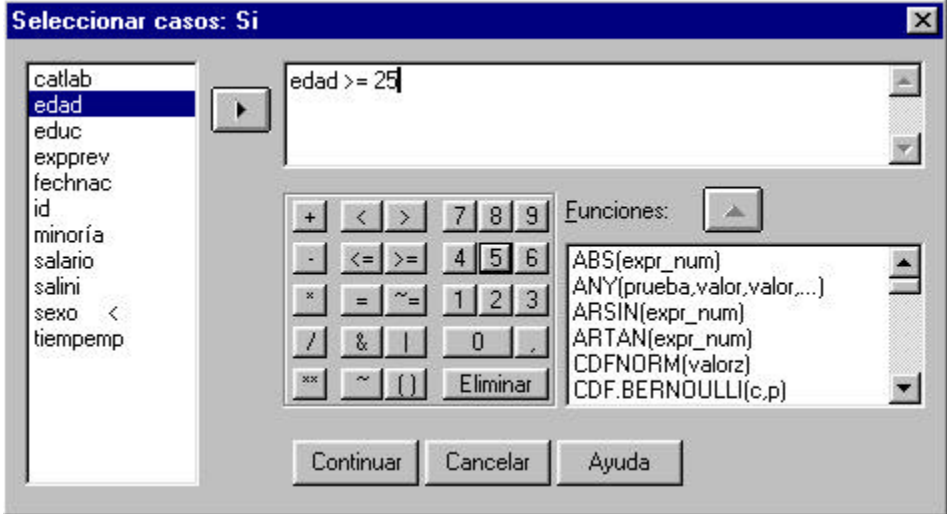

Cuando filtramos un fichero una nueva variable dicotómica llamada "filter\_\$" contendrá el valor "0" cuando la variable no ha sido seleccionada y "1" cuando sí ha sido seleccionada (25 años o mayores). Además, en el editor de datos, los

casos NO seleccionados aparecen señalados en la columna izquierda gris con una línea transversal

#### **Fundir Archivos:**

¸ Fundir archivos significa unir archivos distintos referidos a una misma encuesta, ya sea conteniendo distintos casos, o nuevas variables. Fundir archivos resulta muy habitual ya es frecuente que el trabajo de tabulación se reparta entre varias personas, tabulando cada una de ellas un subconjunto de datos.

, Fundir archivos para añadir casos: En el menú "Datos", opción "Fundir Archivos" – ―Añadir casos‖ seleccionaremos el archivo que queramos unir al archivo activo

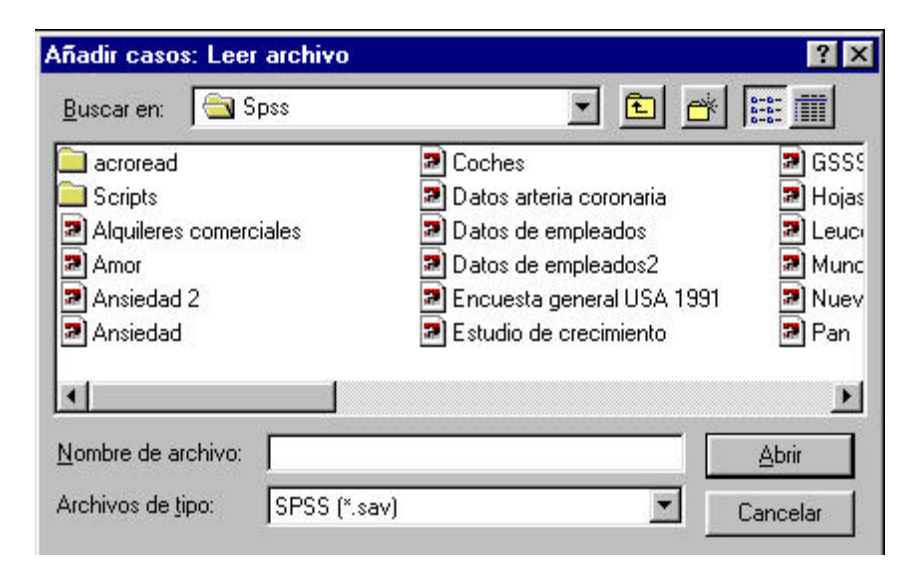

¸ Una vez abierto el nuevo fichero, una nueva pantalla que mostrará, en la parte izquierda el conjunto de variables que no son comunes a los dos ficheros, y en la parte derecha las variables comunes a los dos. El nuevo fichero solo incluirá las variables comunes a los dos ficheros.

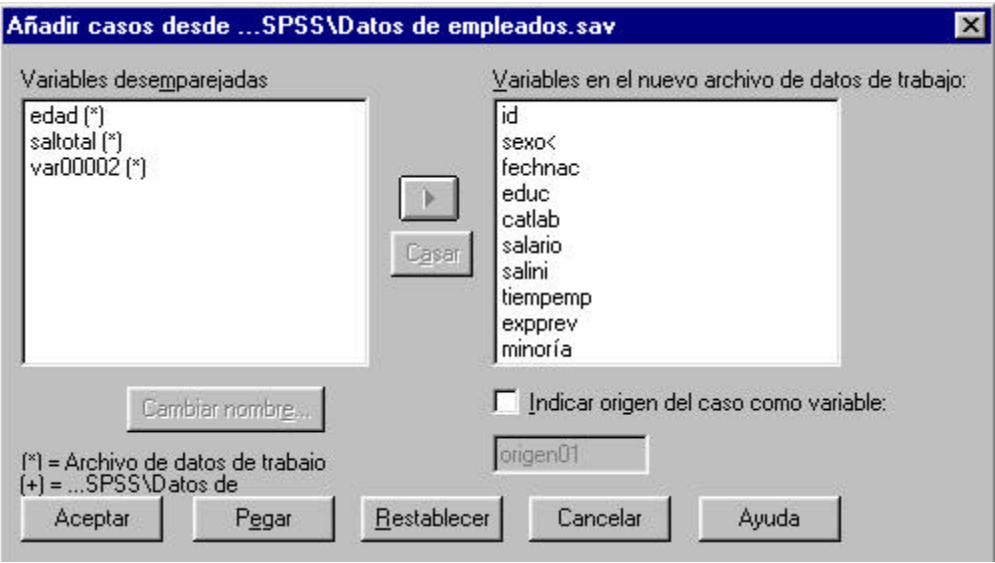

¸ Fundir archivos para añadir variables: Esta opción funde el archivo de datos activo con otro archivo externo que contenga los mismos casos pero referidos a variables adicionales. El procedimiento en SPSS es el mismo, la única diferencia es que la opción a seleccionar en el menú "Fundir Archivos" será "Añadir variables". En este caso los dos archivos deben tener el mismo número de casos.

#### **Otras operaciones frecuentes:**

¸ Eliminar e insertar variables y casos. Para eliminar una variable basta con seleccionar la columna correspondiente y pulsar "Edición" – "Borrar". Del mismo modo, para eliminar un caso (una fila) seleccionaremos la fila correspondiente y pulsaremos "Edición" – "Borrar". Cuando deseemos insertar una nueva variable seleccionaremos una columna y en el menú "Datos" la opción "Insertar variable". SPSS insertará una nueva variable a la izquierda de la variable que habíamos seleccionado previamente. Para insertar un caso (una fila) seleccionaremos una fila y en el menú "Datos" elegiremos "Insertar Caso". SPSS introducirá una nueva fila justo encima de la que habíamos seleccionado.

¸ Ordenar y trasponer datos. SPSS nos permite ordenar los casos del fichero de datos en función de una determinada variable, ya sea en orden ascendente o descendente. Para ello en el menú "Datos" seleccionaremos la opción "Ordenar" y elegiremos la variable en función de la cual queramos que se realice la ordenación

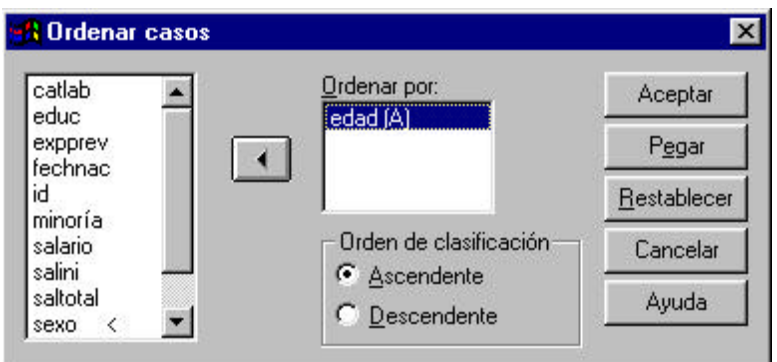

#### **Análisis primario de información:**

¸ Habitualmente, el primer tipo de análisis que se realiza sobre las variables objeto de estudio, es el cálculo de estadísticos descriptivos (media, mediana, moda, desviación típica, varianza, etc...) y cálculo de frecuencias. Calcularemos estadísticos básicos para las variables cuantitativas, y frecuencias para las variables cualitativas.

¸ Este análisis preliminar permitirá tomar contacto con los datos y localizar posibles errores de codificación y tabulación

¸ Para iniciar el cálculo de los estadísticos descriptivos básicos de las variables cuantitativas, puede utilizarse la opción "Estadísticos" ® "Resumir" ® "Frecuencias" o bien la alternativa "Estadísticos" ® "Resumir" ® "Descriptivos". La mejor opción es la primera porque permite calcular un mayor número de estadísticos. En la primera de las pantallas debe seleccionarse el conjunto de variables para las que se desea elaborar estadísticos descriptivos y si se desea elaborar la tabla de frecuencias o no.

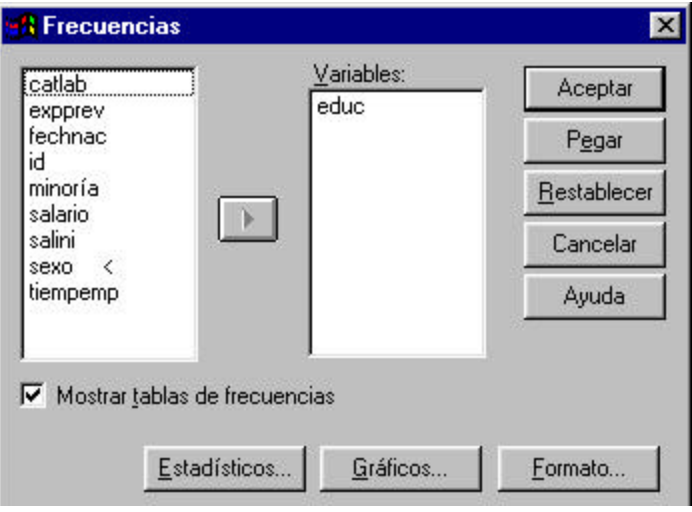

¸ El menú de cálculos disponibles aparece en la siguiente pantalla divido en cuatro tipos básicos. En esta pantalla seleccionaremos todos aquellos estadísticos que deseemos calcular, tanto de posición como de dispersión.

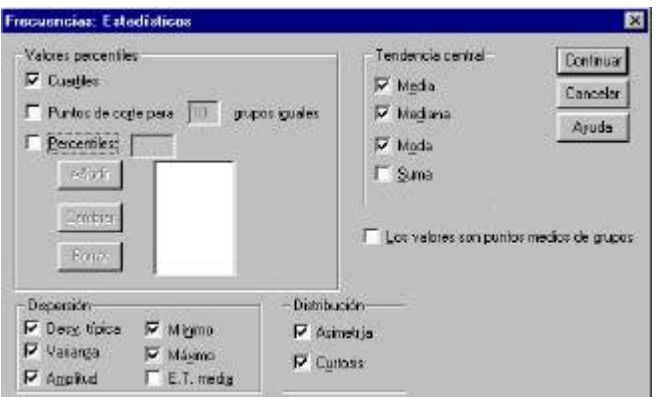

, Pulsando el botón de "Gráficos" en la pantalla inicial podremos crear distintos tipos de gráficos que nos ayudarán a la hora de la interpretación de resultados. El Histograma nos permite observar gráficamente las características de la distribución de la variable analizada de cara a detectar, por ejemplo, su Normalidad.

¸ Los gráficos y los resultados estadísticos se muestran en la conocida como ventana Navegador ó Visor de resultados de SPSS, que permitirá organizar y editar los resultados de análisis sucesivos. Los archivos del navegador pueden guardarse independientemente con extensión .SPO.

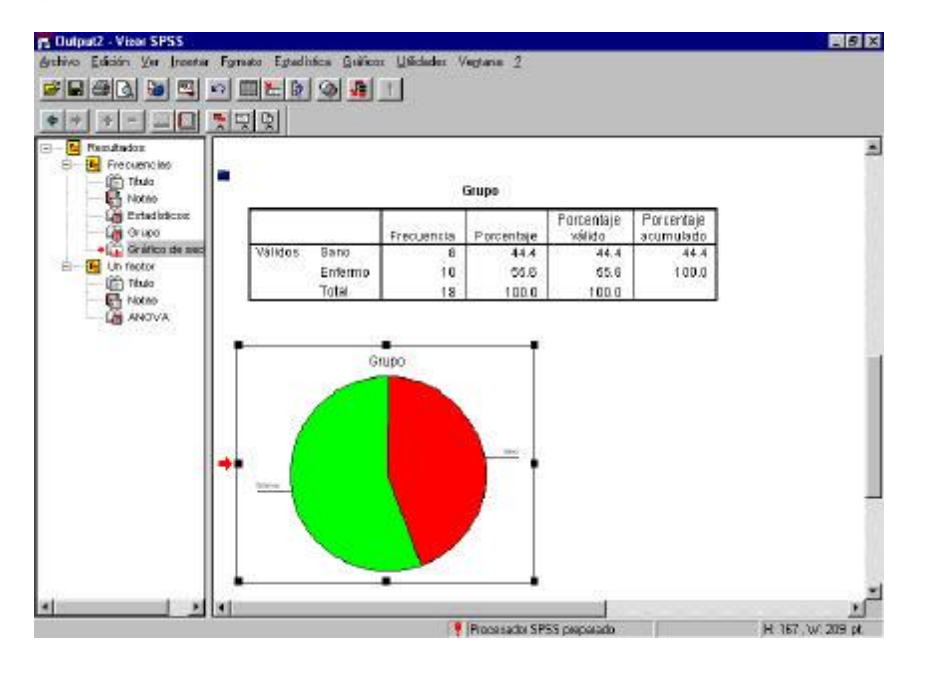

¸ La sección izquierda del Visor permite observar y modificar la ordenación de los distintos análisis y de los elementos mostrados en cada uno de ellos. En el lado derecho aparecen las tablas y gráficos de resultados.

¸ Todas los elementos del visor de resultados son susceptibles de modificación en cuanto a su formato de presentación. El menú contextual del ratón nos abrirá en cada uno de ellos un buen número de opciones de modificación.

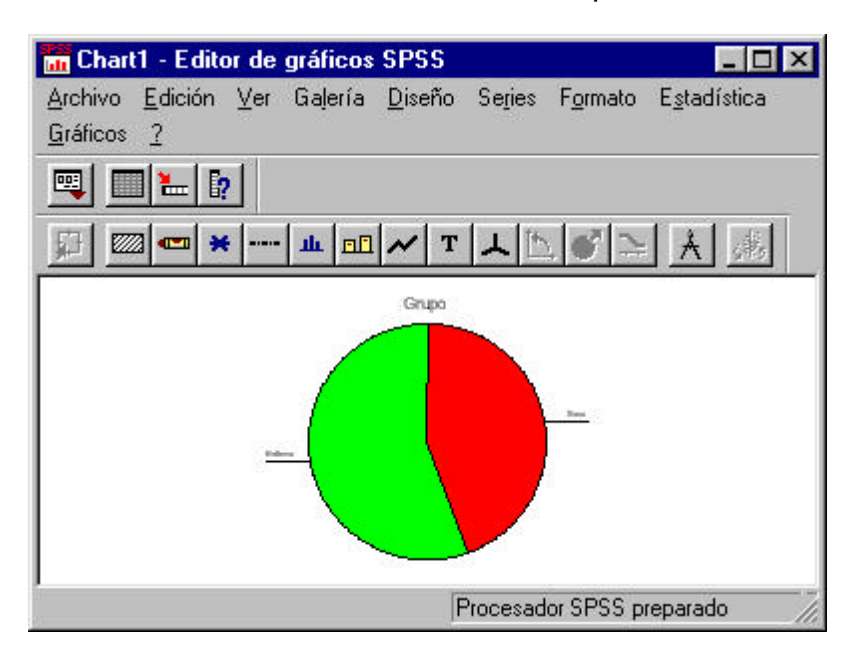

¸ Para aquellas variables puramente cualitativas en las que no tiene especial sentido analizar medidas descriptivas, calcularemos sus frecuencias, tanto absolutas como relativas utilizando el mismo menú "Estadísticos" - "Resumir" -―Frecuencias‖ que habíamos abierto en el caso de los estadísticos descriptivos. En la primera pantalla marcaremos ahora la opción "Mostrar tabla de frecuencias"

¸ Las tablas de frecuencias pueden "pivotarse" alterando filas por columnas o estableciendo capas tridimensionales. Para acceder al menú de pivotaje basta usar el menú contextual del ratón sobre cada tabla.

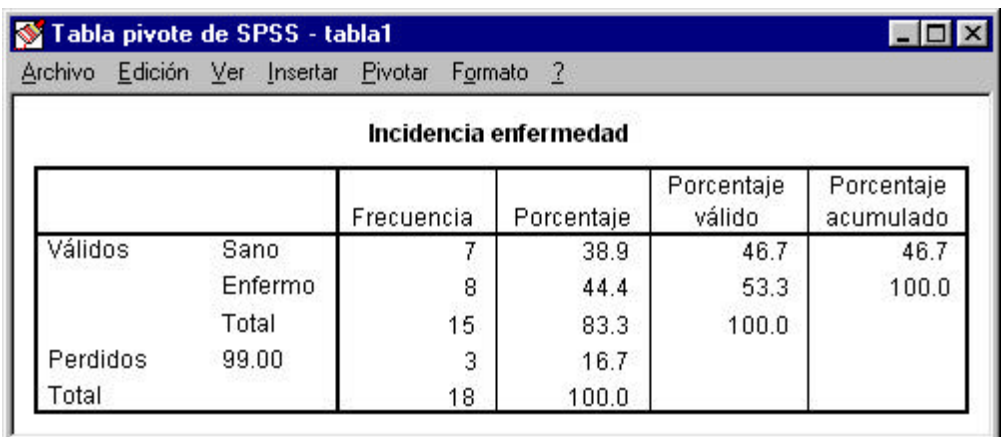

Menú pivote tabla de frecuencias

# **ESTADÍSTICA CON SPSS**

SPSS es una aplicación para el análisis estadístico. En este material se presentan los procedimientos básicos de este programa para la gestión y el análisis descriptivo de datos. Concretamente, los contenidos son los siguientes:

# **ENTORNO DE TRABAJO**

#### **Tipos de archivos**

- Archivos de datos. Extensión *.sav*.
- Resultados: Extensión *.spo*.
- Sintaxis: Extensión *.sps*.

#### **Importación de datos desde Excel**

Es suficiente con abrir el archivo desde SPSS. Si el archivo tiene varias hojas debe indicarse cual es la que quiere utilizarse, así como el rango de celdas en el que se encuentran los datos que desean importarse, si éste es distinto al que aparece por defecto. Una vez abierto, se guarda con extensión

*Ejemplo 1*. En la Figura 1, Figura 2 y Figura 3 se presentan los pasos a seguir para abrir el archivo *EDT02.xls* desde SPSS.

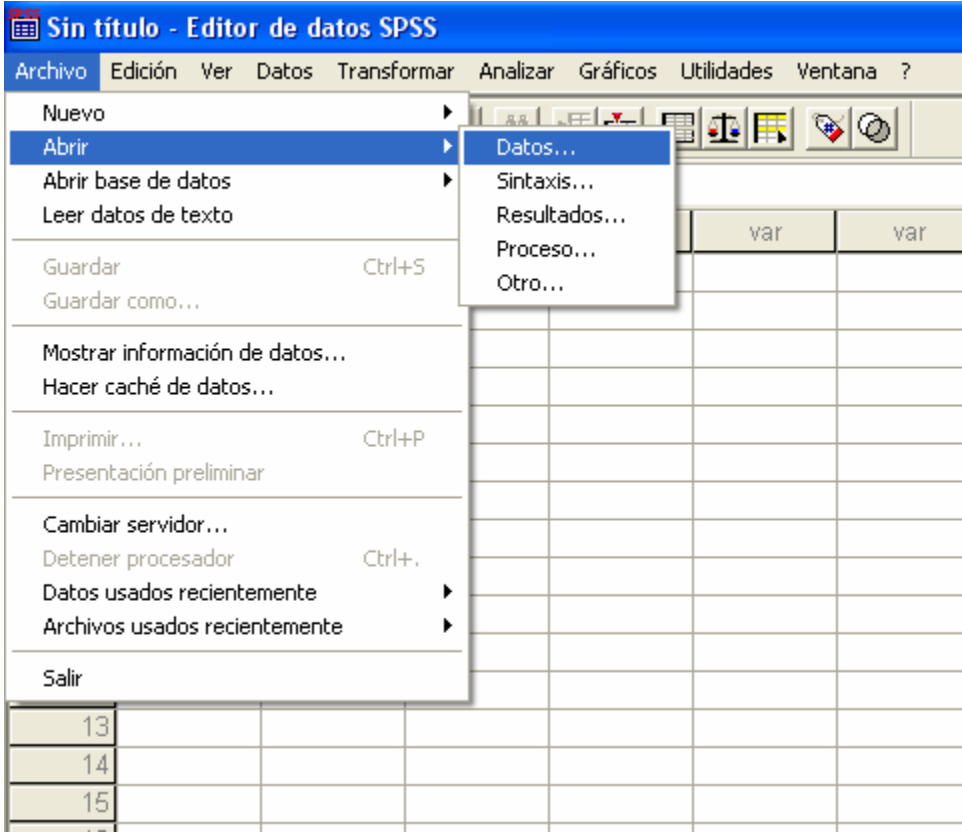

# **Figura 2**

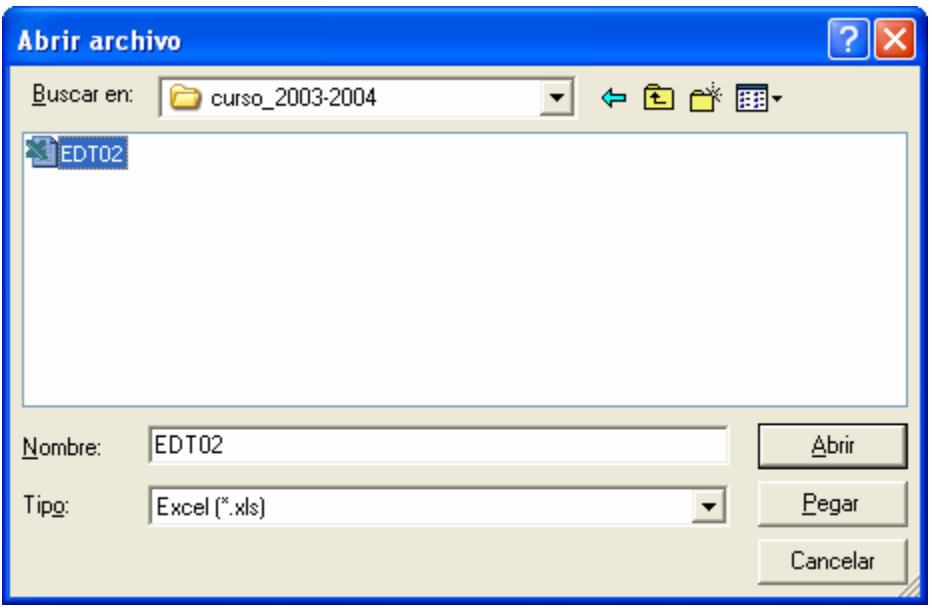

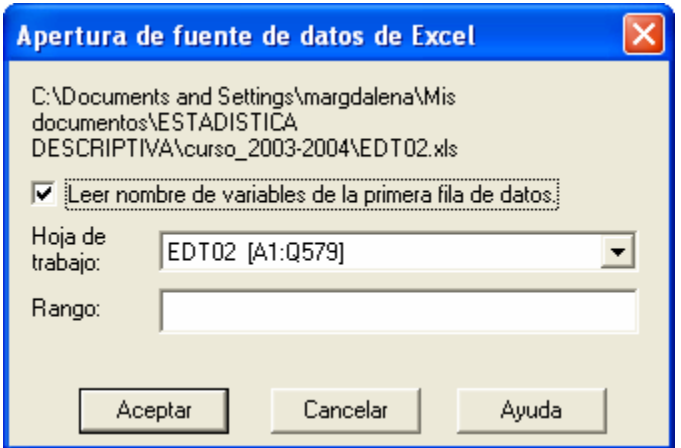

#### **Exportación de datos a Excel**

Es suficiente con, desde SPSS, guardar el archivo que se desea exportar con extensión *\*.xls*.

*Ejemplo 2*. En la Figura 4 y la Figura 5 se presentan los pasos a seguir para guardar el archivo *EDT02.sav* como archivo de Excel

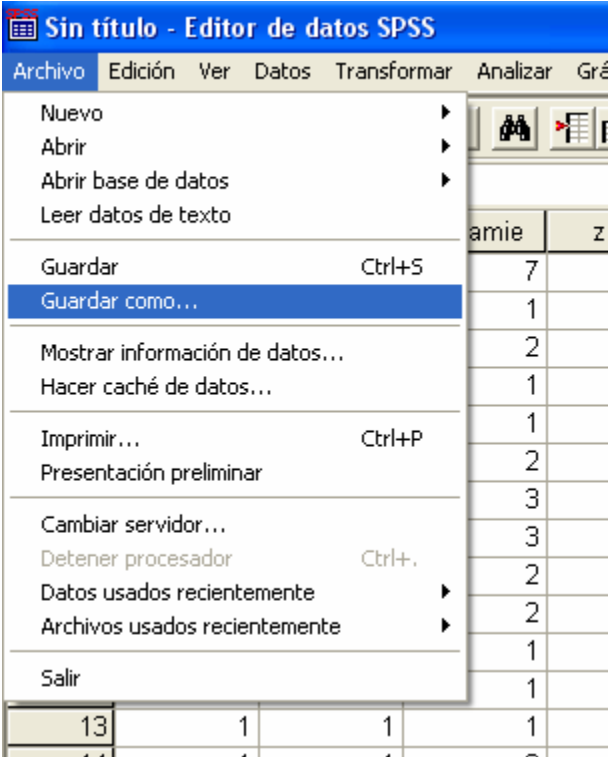

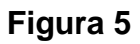

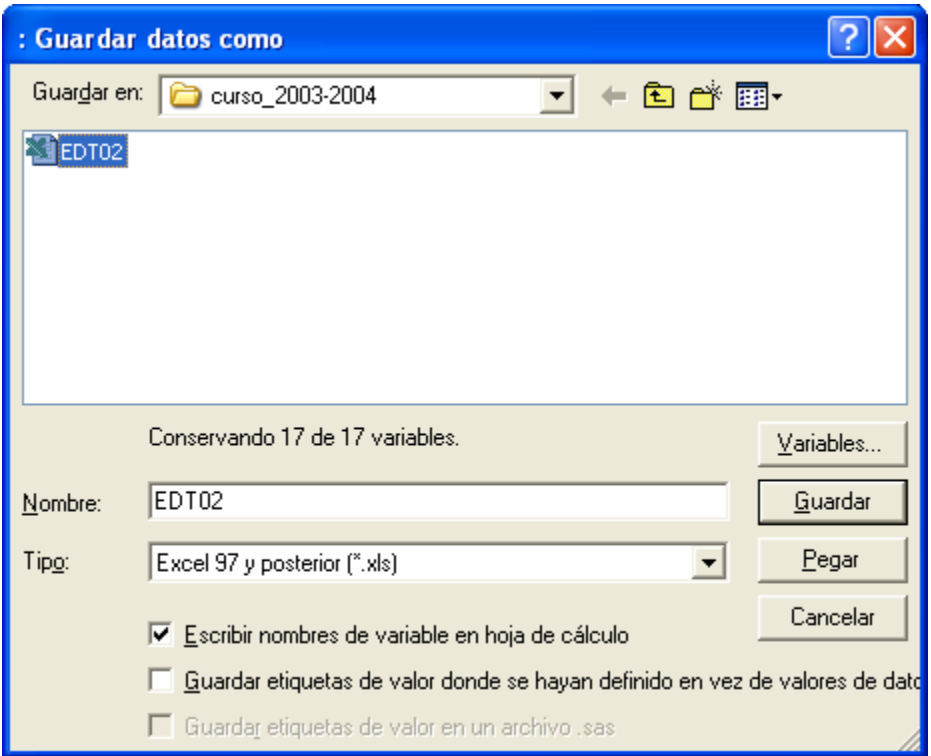

# **2. ETIQUETADO DE LAS VARIABLES Y LOS VALORES**

Cada una de las variables de una base de datos de SPSS tiene un nombre que puede tener hasta ocho caracteres. Un nombre tan corto puede ser poco informativo, de manera que resulta conveniente especificar, además, una *etiqueta* para la variable, es decir, una definición que permita identificar fácilmente su contenido.

Por otra parte, también es de gran utilidad a la hora de interpretar los resultados de los análisis estadísticos, tener etiquetados los valores de las variables cualitativas, es decir, asociar a cada uno de los valores una definición que exprese su significado.

#### **Vista de datos y Vista de variables**

En un archivo de datos de SPSS hay dos pestañas:

- Vista de datos (Figura 6), en la que se tienen los valores de las variables para cada observación.

- Vista de variables (Figura 7), en la que se presenta la información sobre diversas características de las variables (nombre, tipo, anchura,

decimales, etiqueta, valores perdidos, columnas, alineación, medida).

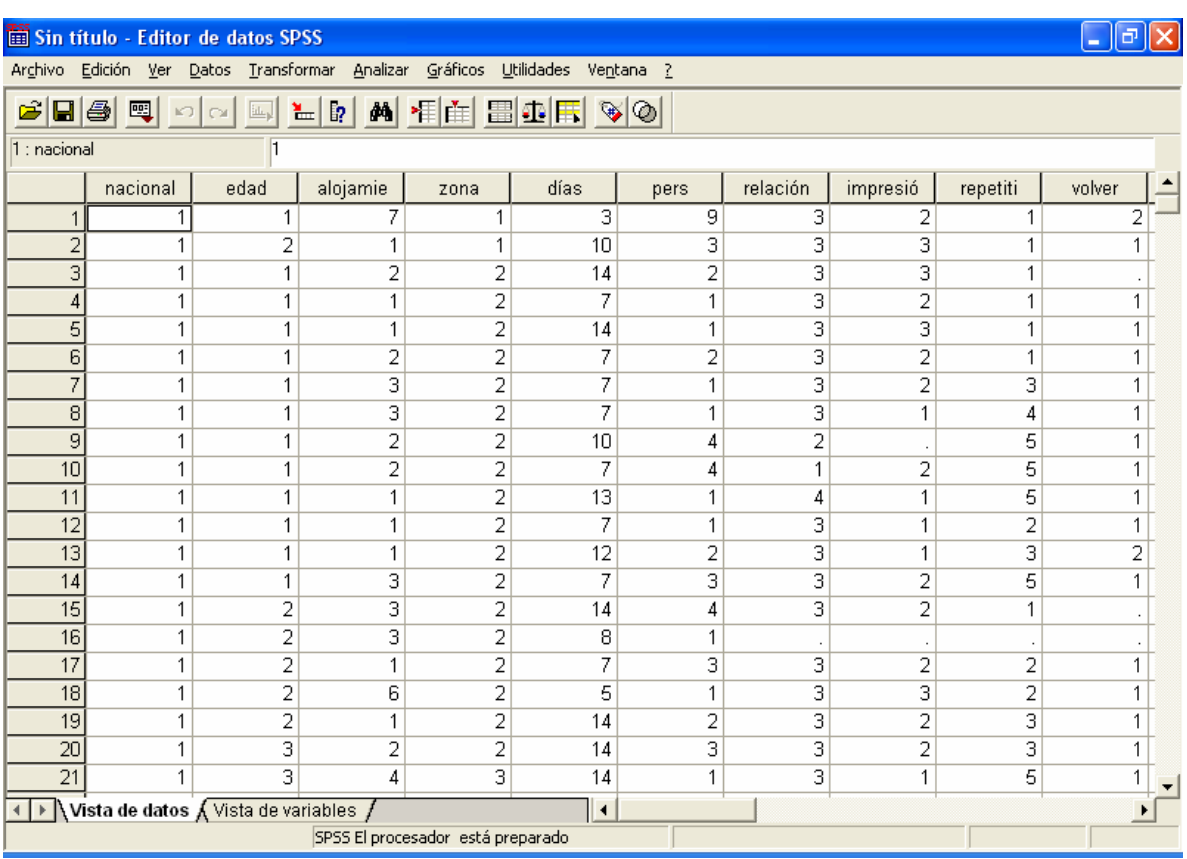

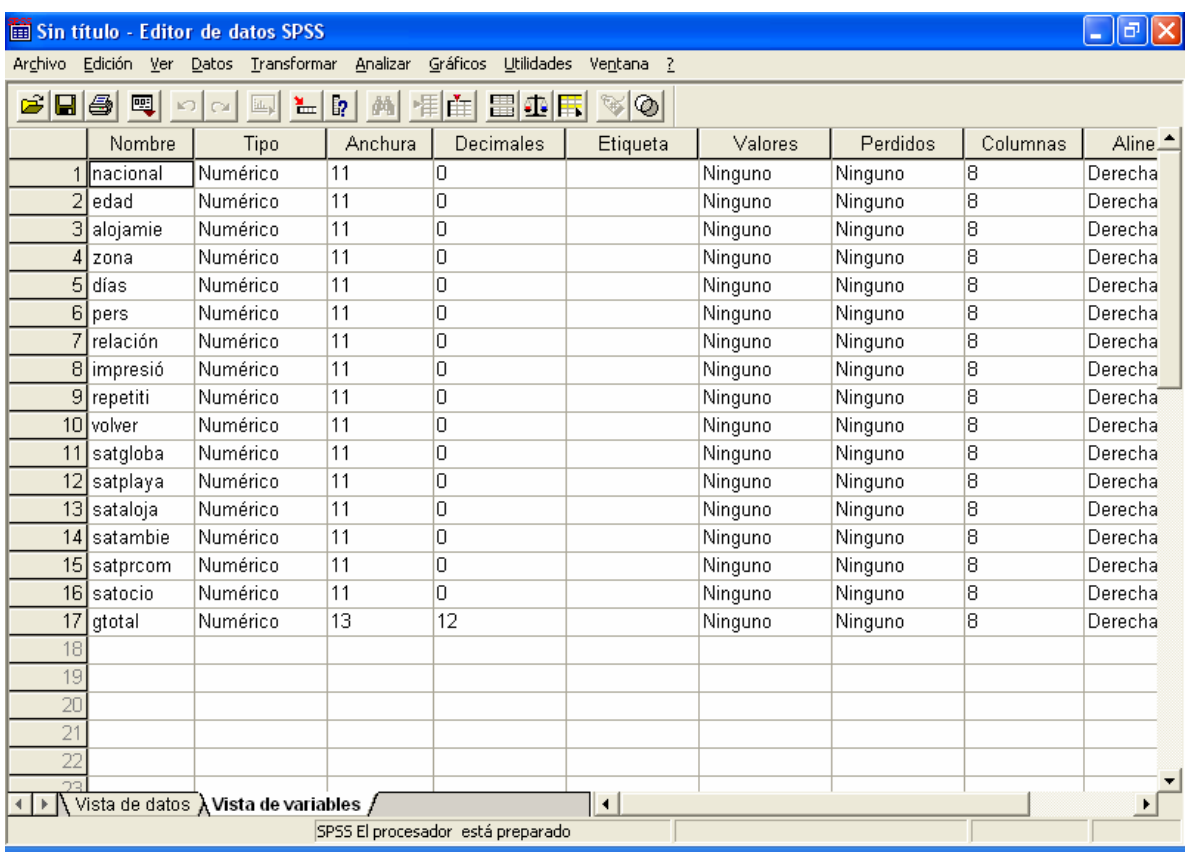

El etiquetado de las variables y los valores se lleva a cabo desde la pestaña *Vista de variables*, tal y como se explicará a continuación.

# **Etiquetado de las variables**

El etiquetado de una variable consiste en especificar una definición, lo más breve y clara posible, que permita identificar con claridad el significado de dicha variable.

*Ejemplo 3*. En la Figura 8 se muestra como la variable *días* se ha etiquetado con la expresión *Días de estancia en las Islas*.

**Figura 8**

**Etiquetado**

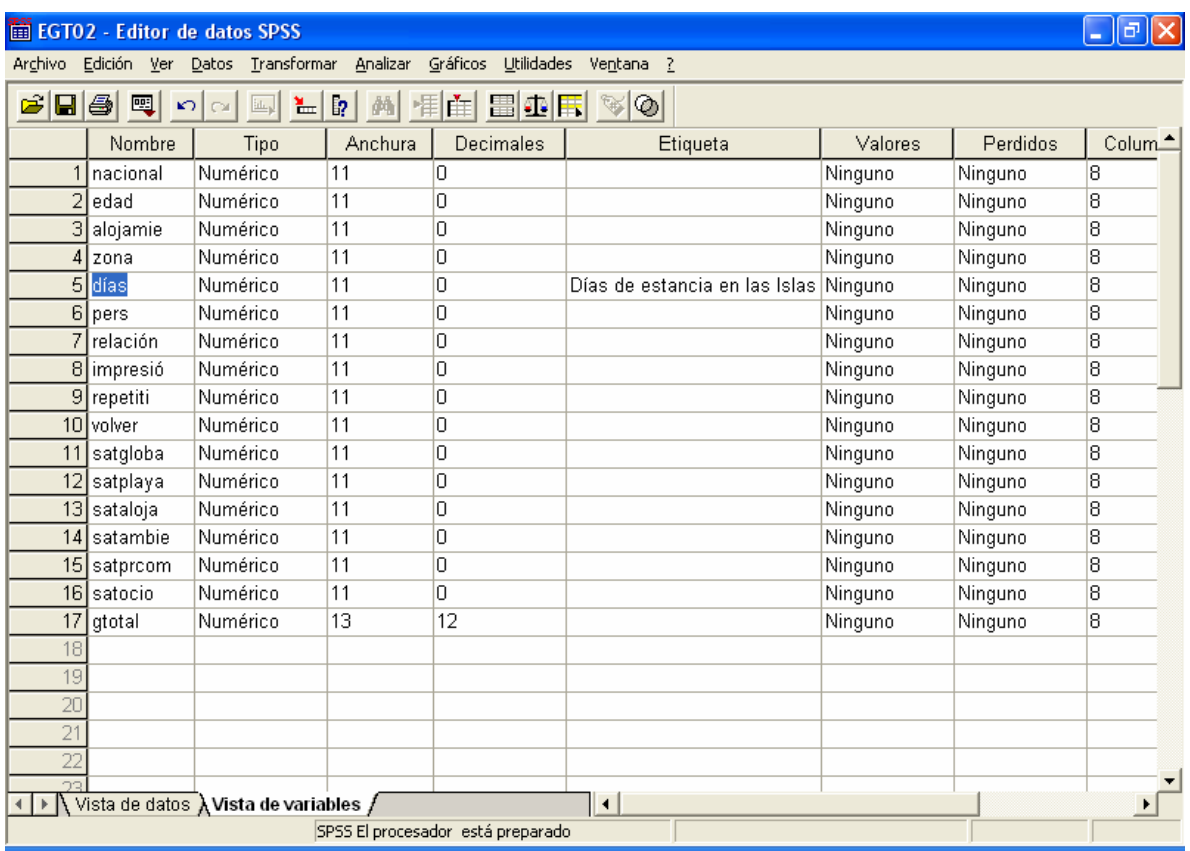

#### **Etiquetado de los valores**

Las categorías de una variable cualitativa suelen representarse por valores numéricos. El etiquetado de los valores consiste en especificar para cada uno de ellos una breve definición que permita identificar cual es la categoría de la variable que representan.

*Ejemplo 4*. En la Figura 9 se muestra el procedimiento de etiquetado de los valores de la variable edad, para indicar que el valor 1 se corresponde con *Menores de 30 años*, el valor 2 con *Entre 30 y 45 años*, etc.

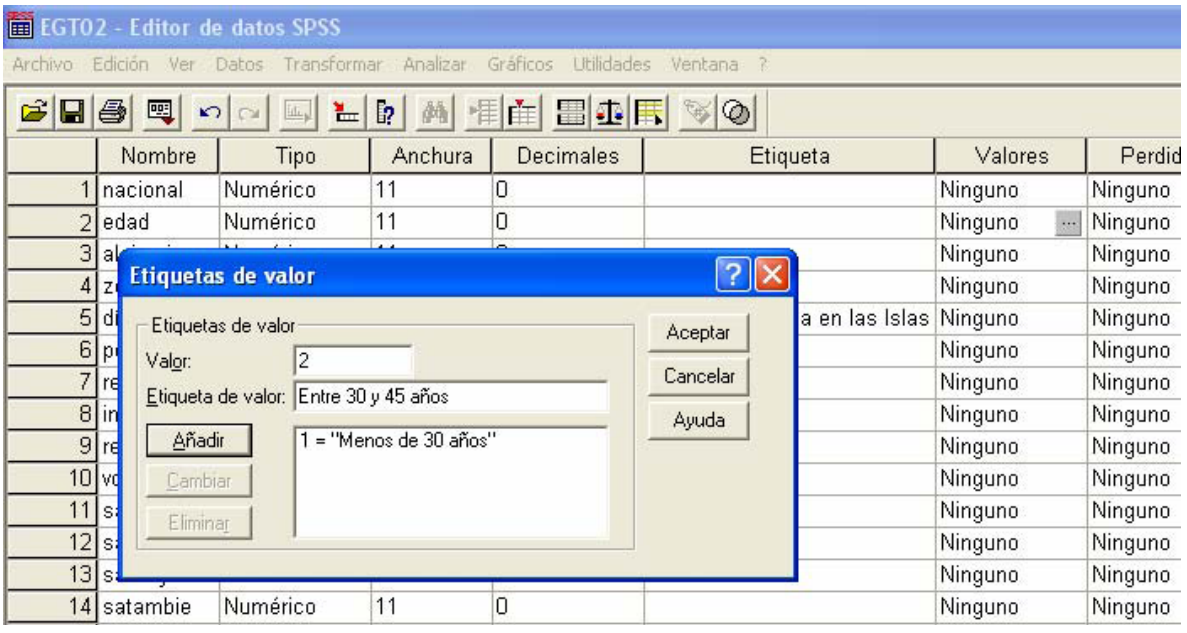

# **3. SELECCIÓN DE CASOS**

En ocasiones interesa trabajar sólo con una parte de los datos, con aquellos que cumplen determinadas características, para lo que es útil la opción *Seleccionar casos* del menú *Datos*.

*Ejemplo 5*. De la Figura 10 a la Figura 12 se muestra como se seccionarían las observaciones correspondientes a los turistas menores de 30 años.

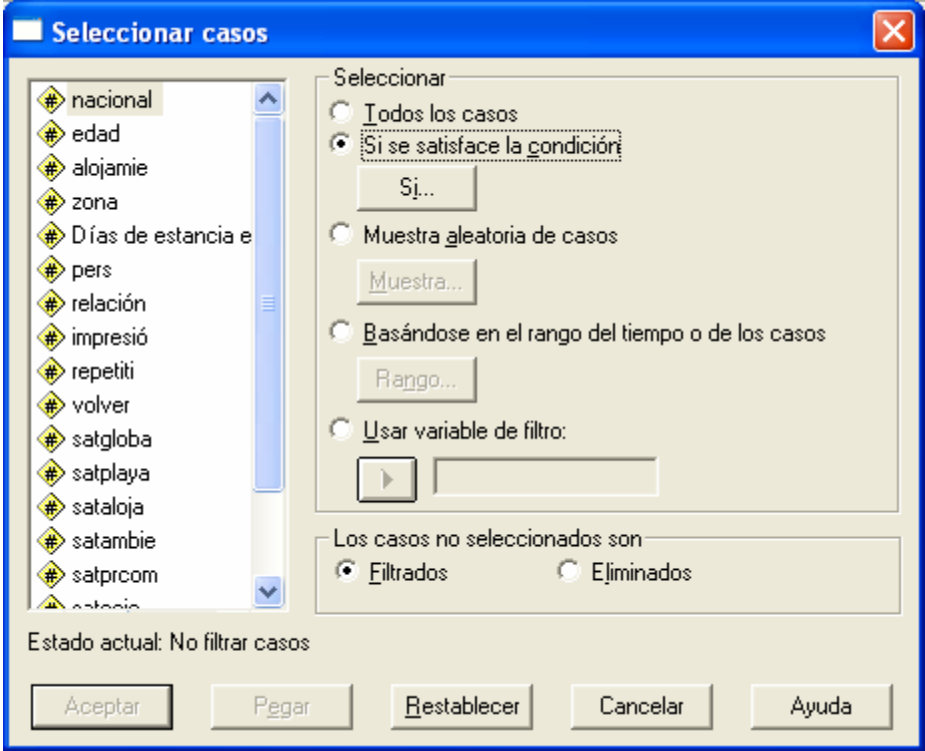

# **Figura 11**

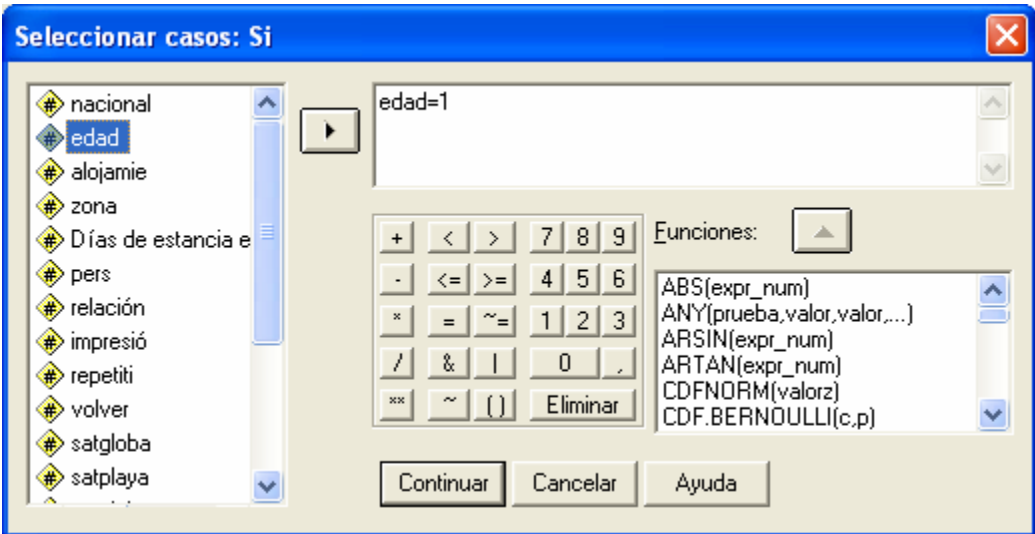

# **Figura 12**

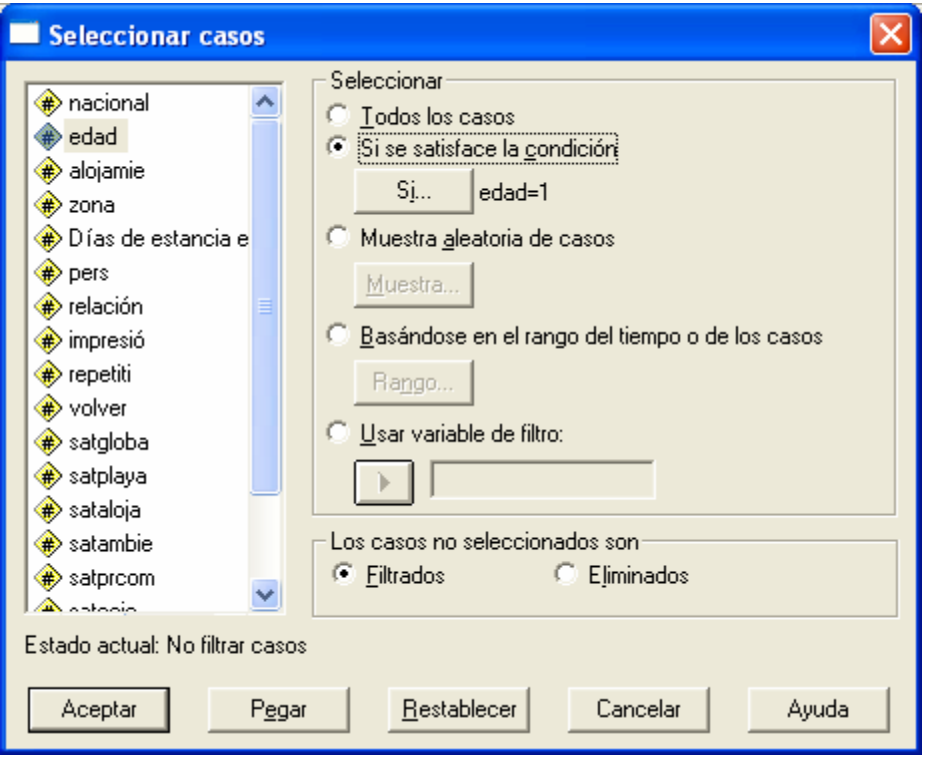

Para volver a trabajar con todas las observaciones se activa la opción *Todos los casos* en el cuadro de diálogo de la Figura 13.

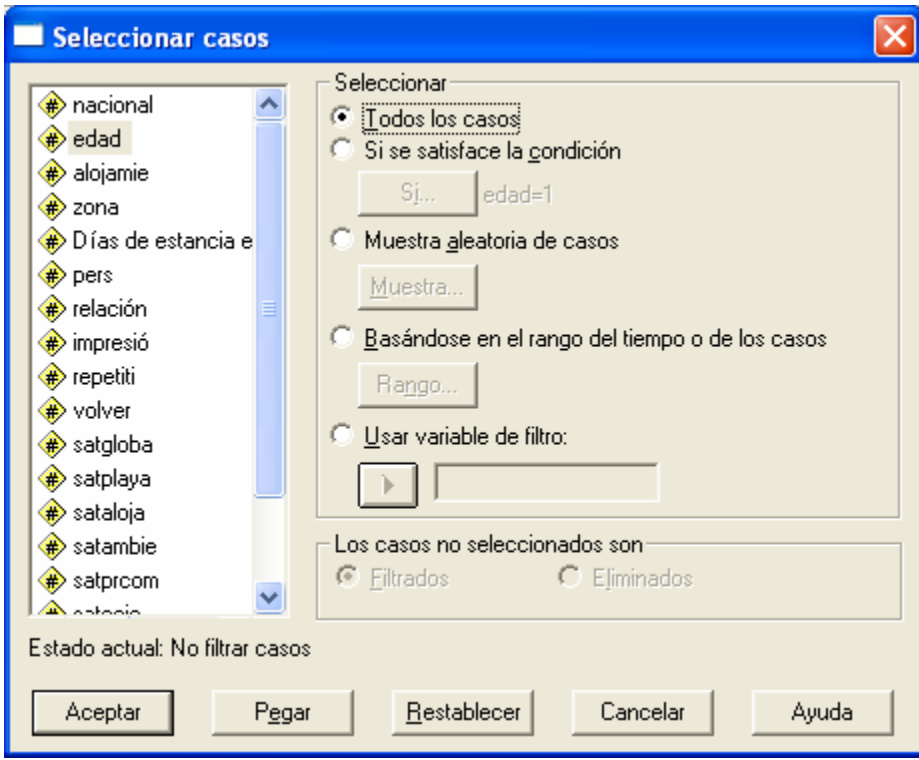

# **4. TRANSFORMACIÓN DE LAS VARIABLES**

Las opciones *Calcular* y *Recodificar* del menú Transformar permiten realizar transformaciones en las variables o crear nuevas variables a partir de las ya existentes en la base de datos.

*Ejemplo 6*. En la Figura 14 se ilustra como utilizar la opción *Calcular* para obtener una variable que contenga el gasto en euros (*geuros*) a partir de la variable de gasto en pesetas (*gtotal*).

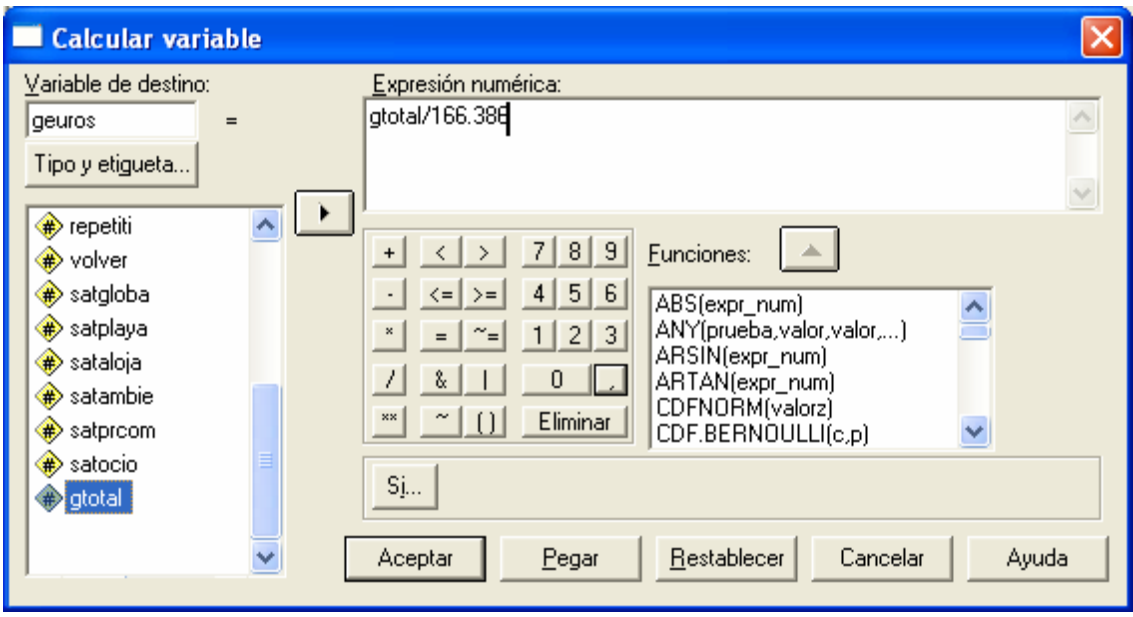

La opción *Recodificar* permite, por ejemplo, agrupar un conjunto de valores de una variable categórica, agrupar en intervalos una variable cuantitativa, cambiar la codificación de los valores, etc.

Existen dos opciones:

- Recodificar en la misma variable. Se substituye la variable original por la/s variable/s recodificada/s.

- Recodificar en distintas variables. Se mantiene la variable original y se añade/n la/s variable/s con la nueva codificación.

*Ejemplo 7*. De la Figura 15 a la Figura 17 se muestra el procedimiento a seguir para recodificar la variable nacionalidad, de manera que los valores superiores a 4 queden recogidos en una única categoría representada por el valor 5. En primer lugar se selecciona *Recodificar En distintas variables* del menú *Transformar*.

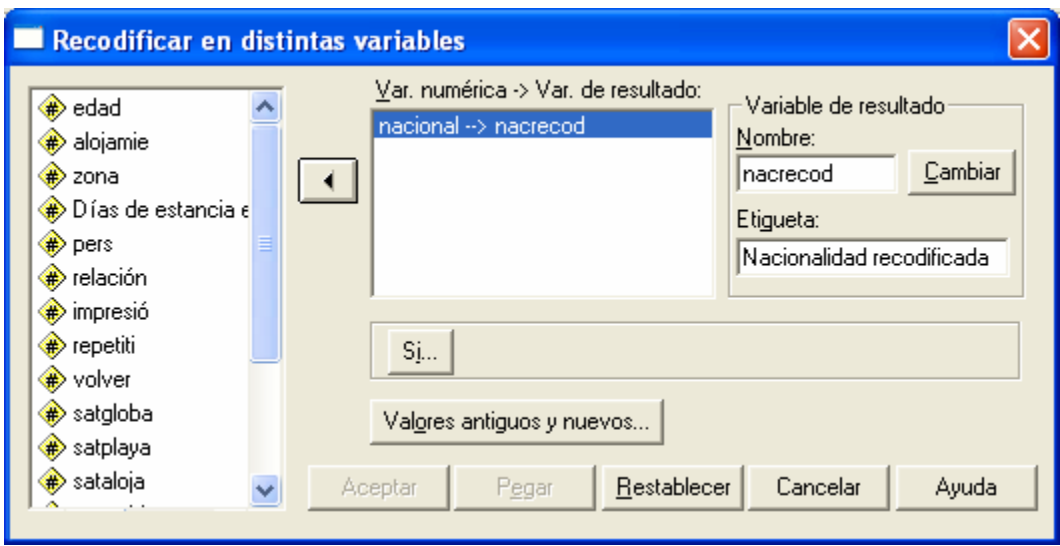

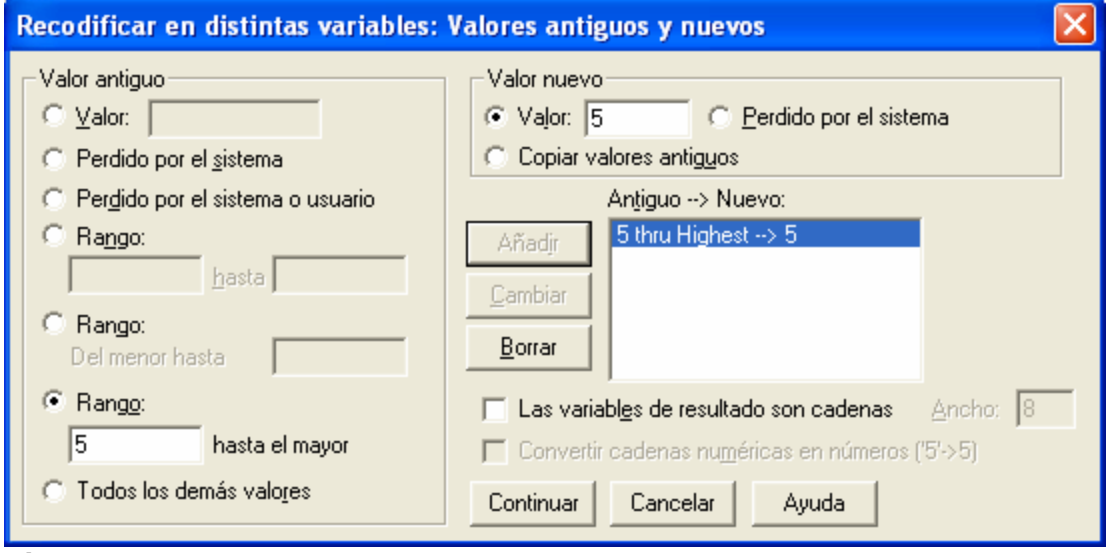

**Figura 17**

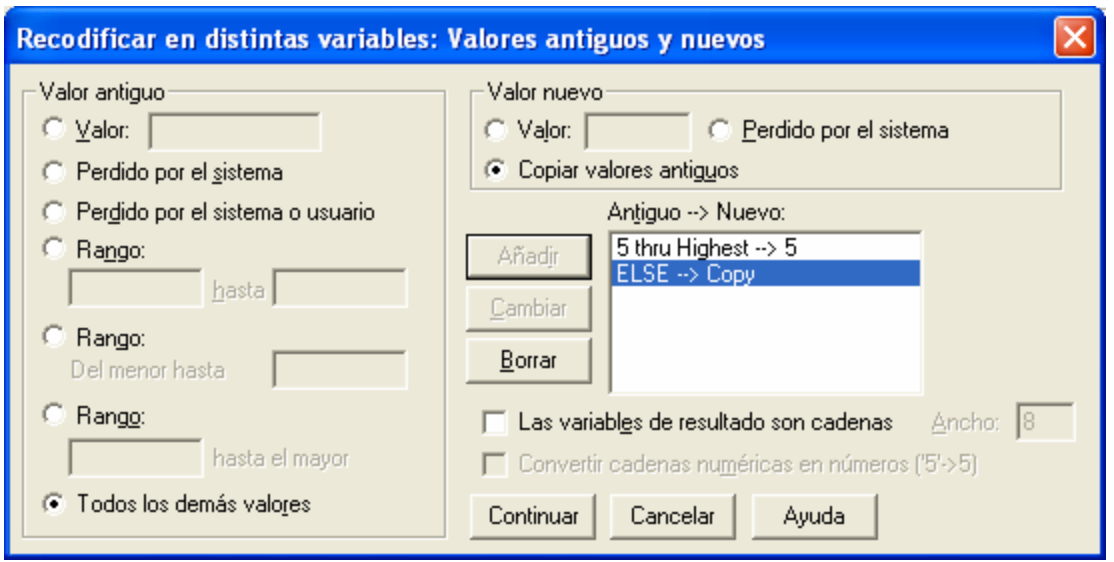

Si en algún momento se quiere un resumen de las variables contenidas en una base de datos de SPSS, sus características y su etiquetado, se puede obtener seleccionando la opción *Mostrar información de datos* del menú *Archivo*, o bien seleccionando la opción *Información del archivo* del menú *Utilidades*. Por otra parte, para ver en la base de datos las etiquetas de los valores, se tiene que seleccionar la opción *Etiquetas de valor* en el menú *Ver*

#### . **5. ANÁLISIS DESCRIPTIVO DE VARIABLES CUALITATIVAS**

La opción *Frecuencias* del menú *Analizar Estadísticos Descriptivos* permite obtener distribuciones de frecuencias, representaciones gráficas de dichas distribuciones, y los estadísticos descriptivos más utilizados.

*Ejemplo 8*. De la Figura 18 a la Figura 22 se expone el procedimiento a seguir para realizar un análisis descriptivo básico de la variable *edad*. Los resultados que se obtienen son los de la Figura 23.

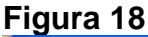

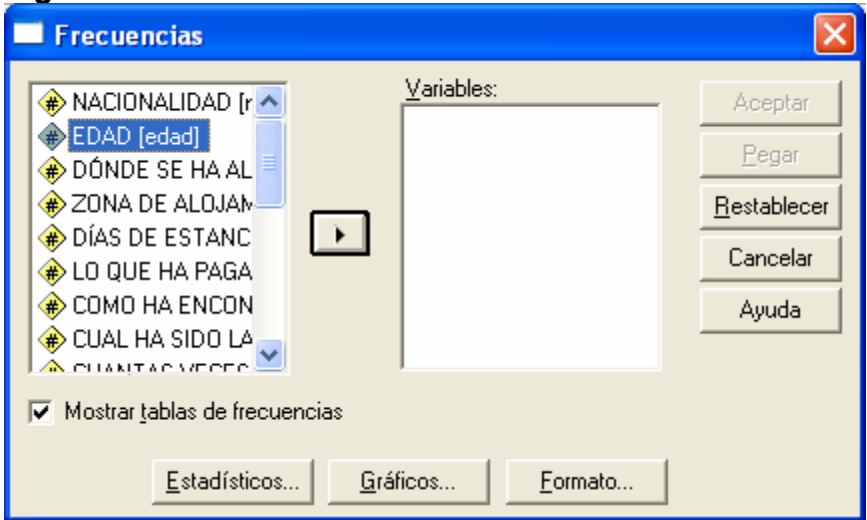

# **Figura 19**

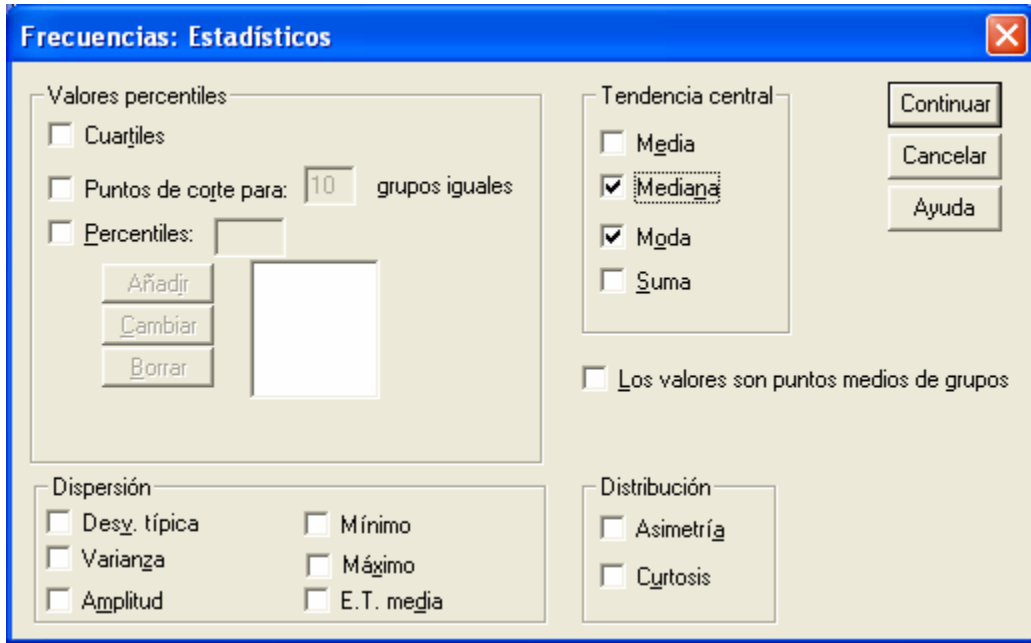

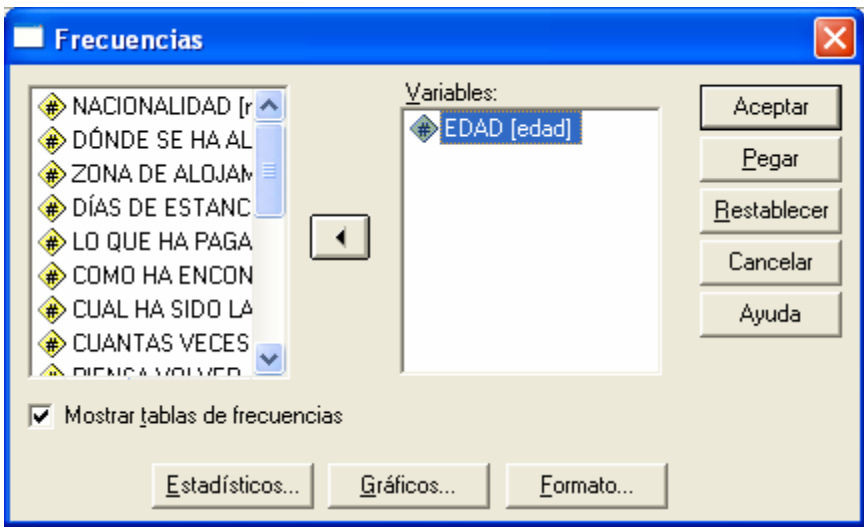

**Figura 21**

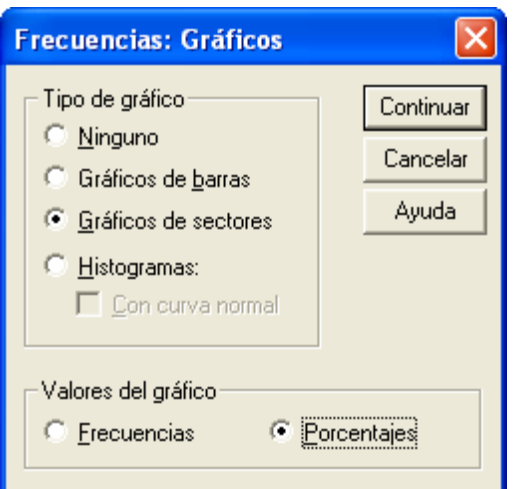

# **Figura 22**

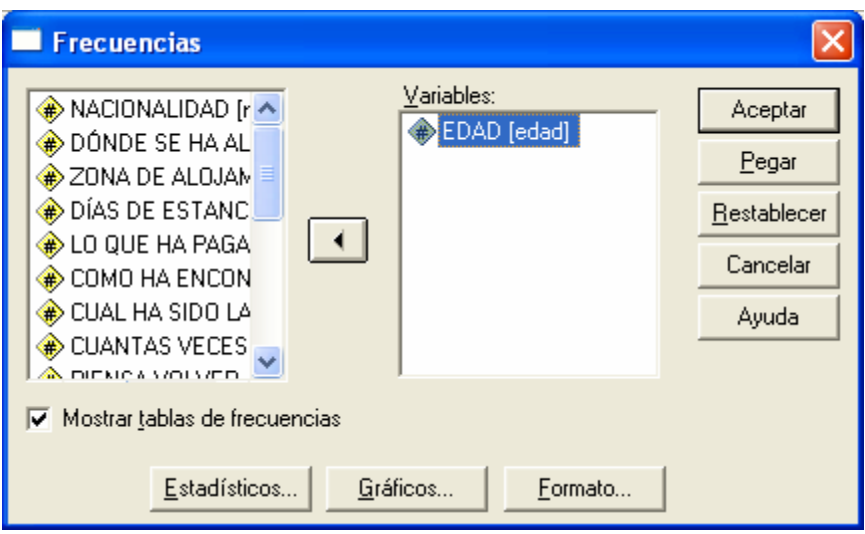

# **ANÁLISIS DESCRIPTIVO DE VARIABLES CUANTITATIVAS**

# **6.1. Distribución de frecuencias e histograma**

Para obtener la distribución de frecuencias de una variable cuantitativa es conveniente agrupar los valores en intervalos. Posteriormente puede obtenerse la distribución de frecuencias y su representación gráfica de la forma descrita en el epígrafe anterior.

Otra forma de representar gráficamente la distribución de frecuencias de una variable cuantitativa es mediante un histograma. Para obtenerlo puede utilizarse una de estas dos alternativas:

- Se sigue el procedimiento descrito en el epígrafe 5, y en el cuadro de diálogo de la Figura 21 se activa la opción *Histogramas*.

- Se selecciona la opción *Histograma* del menú *Gráficos*.

En ambos casos se obtiene el mismo resultado. **Estadísticos descriptivos**

El procedimiento expuesto en el epígrafe 5 también permite obtener los principales estadísticos descriptivos de una variable cuantitativa. Los estadísticos que interese obtener se seleccionan en el cuadro de diálogo de la Figura 19.

Alternativamente, se puede utilizar la opción *Estadísticos descriptivos Descriptivos* del menú *Analizar*.

# **Pruebas Estadisticas de SPSS**

El procedimiento *Tablas personalizadas*, nos permite realizar tres diferentes pruebas estadísticas para determinar la relación existente entre las variables de fila y columna. A través de la pestaña *Estadísticos de contraste* se puede solicitar para las variables que se ingresen en la dimensión de filas y columnas, las pruebas de relación / independencia, comparación de medias o la comparación de porcentajes.

Para facilitar la interpretación de estos procedimientos generaremos algunos ejemplos de cada una de ella. Debemos resaltar que las pruebas estadísticas aquí mencionadas hacen parte del análisis de inferencia y por lo tanto no serán exploradas a profundidad, sino que las anexamos con el propósito de familiarizarnos con los objetivos de cada prueba, como un preámbulo al estudio de la estadística de inferencia.

#### **Prueba de independencia**

La prueba de independencia Chi-cuadrado, nos permite determinar si existe una relación entre dos variables categóricas. Es necesario resaltar que esta prueba nos indica si existe o no una relación entre las variables, pero no indica el grado o el tipo de relación; es decir, no indica el porcentaje de influencia de una variable sobre la otra o la variable que causa la influencia.

A manera de ejemplo crearemos un prueba Chi-cuadrado para las variables *Género* y *Estado civil*; desde luego para crear la prueba es necesario realizar la tabla, por lo que debemos volver al generador de tablas y ubicar en la lista la variable género e ingresarla a las columnas, sucesivamente ubicamos la variable Estado civil y la ingresamos a las Filas. Una vez ubicadas la variables en las dimensiones, activamos (Hacer clic) la pestaña *Estadísticos de contraste*, con lo que aparecen en el cuadro las pruebas estadísticas disponibles

Cada una de estas pruebas cuenta con la opción *Alfa* (α); este valor hace referencia al nivel de confianza que deseamos que tengan los cálculos de la prueba; es decir, si queremos tener un nivel de confianza del 95%, el valor de alfa debe ser del 0.05, lo cual corresponde al complemento porcentual de la confianza. Continuando con el ejemplo, seleccionamos la prueba Chi-cuadrado y mantenemos el valor del 0.05 en el*Alfa*; para finalizar hacemos clic en *Aceptar* con lo que las tablas se generan el visor de resultados

El programa genera por defecto dos tablas; la primera de ellas corresponde a la tabla de contingencia, en ella aparecen las variables seleccionadas y los estadísticos que se hayan determinado en el procedimiento. La segunda tabla corresponde a la prueba de Chi-cuadrado de Pearson y en ella aparecen los resultados de las pruebas (valor del Chi-cuadrado, los grados de libertad (gl) y el valor de significación (Sig.)).

La prueba de independencia del Chi-cuadrado, parte de la hipótesis que las variables (*Estado civil* y *Género*) son independientes; es decir, que no existe ninguna relación entre ellas y por lo tanto ninguna ejerce influencia sobre la otra. El objetivo de esta prueba es comprobar la hipótesis mediante el nivel de significación, por lo que sí el valor de la significación es mayor o igual que el *Alfa* (0.05), se acepta la hipótesis, pero si es menor se rechaza.

Para calcular el valor de significación, el Chi-cuadrado mide la diferencia global entre los recuentos de casilla observados y los recuentos esperados. Entre mayor sea el valor del Chi-cuadrado, mayor será la diferencia entre los recuentos observados y esperados, lo que nos indica que mayor es la relación entre las variables. El valor de significación corresponde a la probabilidad de que una muestra aleatoria, extraída del Chi-cuadrado nos dé cómo resultado un valor superior a 39.672; es decir, es la probabilidad que los datos de una muestra aleatoria extraída de las dos variables sean independientes. Para nuestro ejemplo este valor es menor que el Alfa (0.05), por lo que se rechaza la hipótesis de independencia y por lo tanto, podemos concluir las variables *Estado civil* y *Género* están relacionadas.

La prueba de independencia Chi-cuadrado, también puede ser empleada con variables *Anidadas* y/o*Apiladas*. Si las variables se encuentran anidadas, el programa genera una prueba por cada una de las subtablas (Categorías) de la variable principal de la anidación. Para comprender cómo se ven afectadas las pruebas de independencia con la anidación de variables, retomaremos el ejemplo anterior, pero anidando la variable *Región* dentro de las categorías del *Género*. Para realizarlo debemos volver al generador de tablas; ubicamos en la lista la variable *Región* y la arrastramos hasta la dimensión de las columnas, de manera que se anide a las categorías del género. Una vez ubicada las variables hacemos clic en *Aceptar* con lo que las tablas se crean en el visor de resultados

Si nos fijamos en los resultados de la tabla, notaremos que el programa realiza dos pruebas de independencia (Una para categoría del Género). Al igual que en el ejemplo anterior, la relación o independencia se determina de acuerdo al valor de significación.

Si nos fijamos en los resultados de la significación de las dos pruebas (0.574 y 0.689), notaremos que estos valores superan por un alto margen el valor de alfa (0.05), por lo que debemos aceptar la hipótesis de independencia para los hombres y las mujeres. Notemos que en la parte inferior de la tabla aparecen algunas *Notas* que nos indican que más del 20% de las casillas de cada tabla tienen frecuencias esperadas menores a 5, por lo que puede que los resultados de la prueba no sean validos. Estas notas nos pueden advertir que existen irregularidades que afectan la muestra, ya sea un sesgo muestral, la fidelidad de los datos o el tamaño de la muestra.

Ahora, cuando las variables se encuentran apiladas el programa genera una prueba por cada combinación entre las variables de las filas y las columnas. Para comprender el efecto de la apelación en las pruebas de independencia, retomaremos el ejemplo anterior pero pasando la variable *Región* de las columnas a las filas, apilándola con el estado civil. Para realizarlo debemos volver al generador de tablas y llevar la variable *Región* a las filas apilándola con la variable *Estado civil*. Una vez ubicadas las variables hacemos clic en *Aceptar* con lo que las tablas se crean en el visor de resultados

# **ESTADISTICA DESCRIPTIVA Y GRÁFICOS CON SPSS**.

En el paquete SPSS todos los procedimientos estadísticos se encuentran en la opción Analizar de la barra de menú del editor de datos, así mismo para acceder a los procedimientos gráficos deberemos de seleccionar el menú Gráficos. Como no es el objetivo de este curso no vamos a enumerar todos los procedimientos de análisis estadístico y gráfico disponible, sino que nos limitaremos a mostrar a título ilustrativo tres de los más comunes.

El procedimiento Frecuencias proporciona estadísticos y representaciones gráficas que resultan útiles para describir muchos tipos de variables. En general sólo solicitaremos tablas de frecuencias para variables ordinales o nominales (categóricas).

**Para solicitar una tabla de frecuencias elegiremos las siguientes opciones desde la barra de menú:**

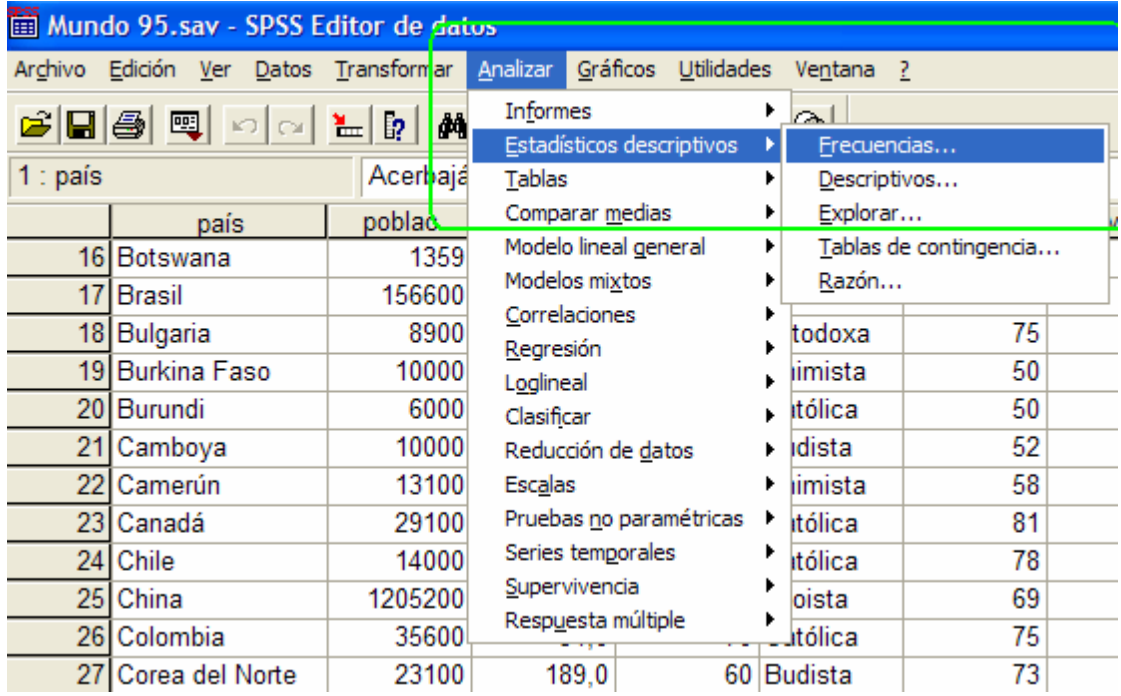

El cuadro de dialogo de este procedimiento es bastante simple:

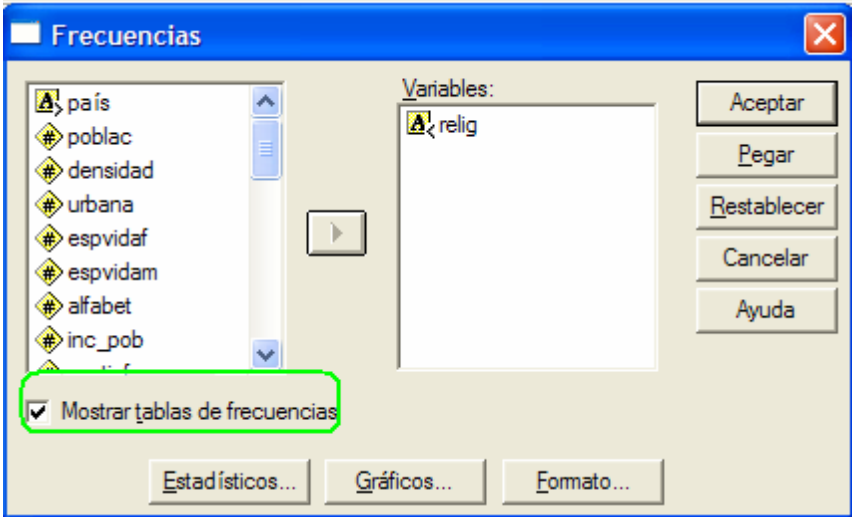

El botón *Estadísticos* permite solicitar estadísticos específicos como frecuencias, porcentajes, porcentajes acumulados, media, mediana, moda, suma, desviación típica, varianza, amplitud, valores mínimo y máximo, error típico de la media, asimetría y curtosis (ambos con sus errores típicos), cuartiles y percentiles.

El botón *Gráficos* permite solicitar gráficos de barras, gráficos de sectores e histogramas.

En general cuando la variable tenga nivel de medida nominal no solicitaremos ningún estadístico y tampoco solicitaremos el histograma, si solicitaremos en cambio la tabla de frecuencias y el diagrama de barras.

#### **Tabla de variable multirespuesta**

Las variables vistas hasta este momento se caracterizan por asignar un único valor a cada caso u observación.

Existen situaciones donde una variable puede ofrecer más de un único valor. Por ejemplo, si preguntamos a un individuo su edad obtendremos un único valor numérico; sin embargo; si preguntamos a una persona que deportes practica, nos podrá dar un número indeterminado de deportes.

Este tipo de variables recibe el nombre de variables multirespuesta o de respuesta múltiple.

#### **Codificación de la variable multirespuesta**

Es evidente que si una persona puede dar más de una respuesta, tendremos que tener más de una variable para almacenar dichas respuestas. Existen dos formas o esquemas de codificación para almacenar estas respuestas:

- Codificación dicotómica.
- Codificación categórica.

Codificación dicotómica

En el esquema de codificación dicotómica, creamos tantas variables como respuestas posibles, por ejemplo si la pregunta es: "¿Que idiomas hablas?", vamos a crear tantas variables como idiomas. Todas estas variables se codifican de la siguiente forma

- 0 No habla.
- 1 Si Habla.

Este esquema de codificación esta indicado cuando el número de categorías no es muy amplio.

Codificación categórica.

En el esquema de codificación categórica se hace una pequeña concesión que consiste en estimar el número máximo de respuestas, y se crean tantas variables como el máximo de respuestas posibles y todas estas variables con los mismos códigos para especificar cada respuesta.

Este esquema esta indicado cuando el número de respuestas puede ser muy amplio, pero sólo tendrán interés las primeras respuestas.

Para aclarar las diferencias entre estos esquemas vamos a mostrar un mismo ejemplo pero con los dos tipos de codificaciones.

Supongamos que se pregunta a los encuestados que idiomas hablan, es evidente que dependiendo de cada persona, variara el número de respuestas

Esquema de codificación dicotómico

Variables que vamos a crear:

- Francés.
- Ingles.
- Alemán.
- Italiano.
- Portugués.
- Otros.

Estas variables al indicar la presencia o ausencia de una cualidad reciben el nombre de variables dicotómicas.

Etiquetas de los valores comunes a todas ellas.

- 0 No habla.
- 1 Si habla.

El fichero de datos tendrá el siguiente aspecto:

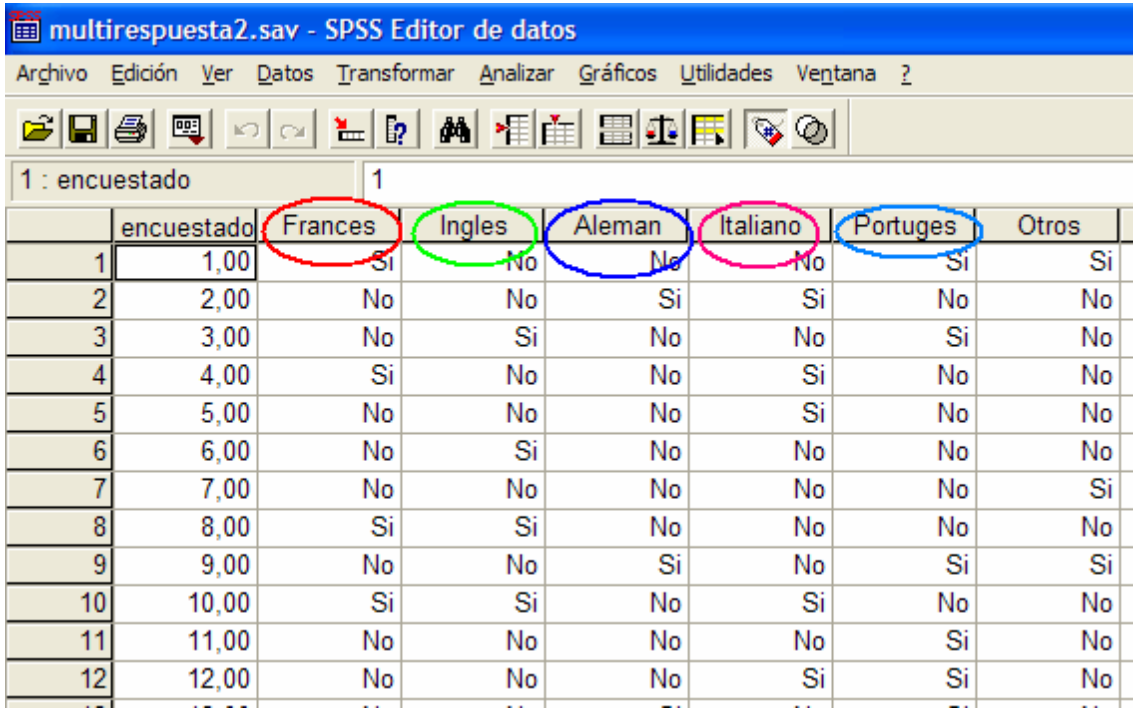

Hay que observar que tenemos que crear tantas variables como idiomas nos puedan responder.

Esquema de codificación categórico.

En este esquema tenemos que estimar el número máximo de idiomas que puede hablar una persona, vamos a suponer tres idiomas como máximo, por lo tanto creamos tres variables que serán:

- Idioma1.
- Idioma2.
- Idioma3.

Las etiquetas de los valores de las variables serán:

- 1 Inglés
- 2 Francés
- 3 Alemán
- 4 Italiano
- 5 Portugués
- 6 Ruso
- 9 No habla

El fichero de datos va a tener el siguiente aspecto:

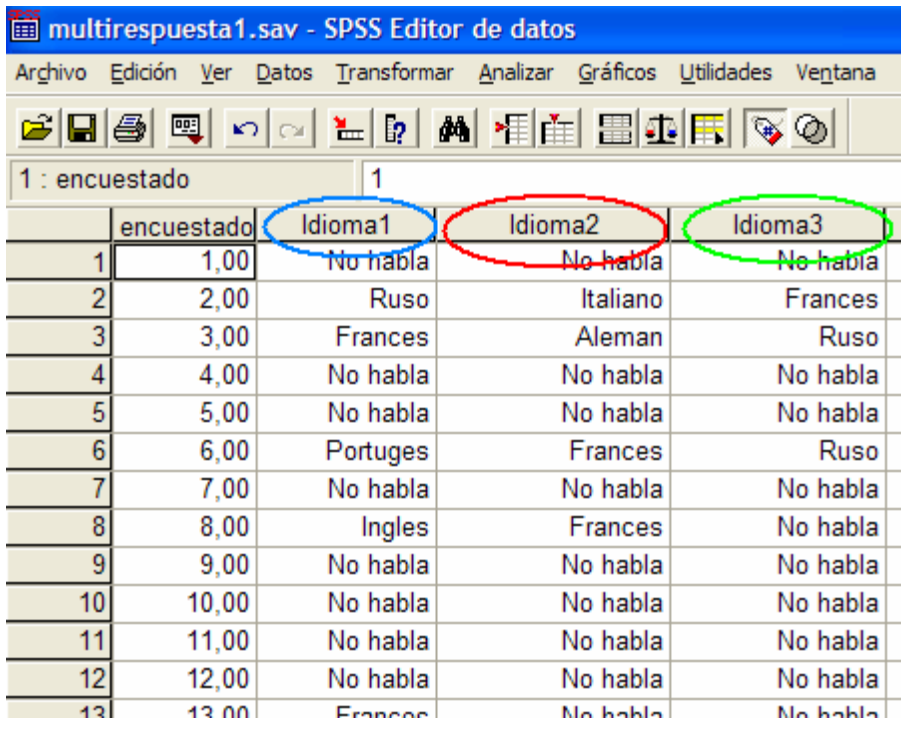

Para solicitar las frecuencias de los idiomas debemos de utilizar un modulo específico del SPSS denominado respuesta múltiple:

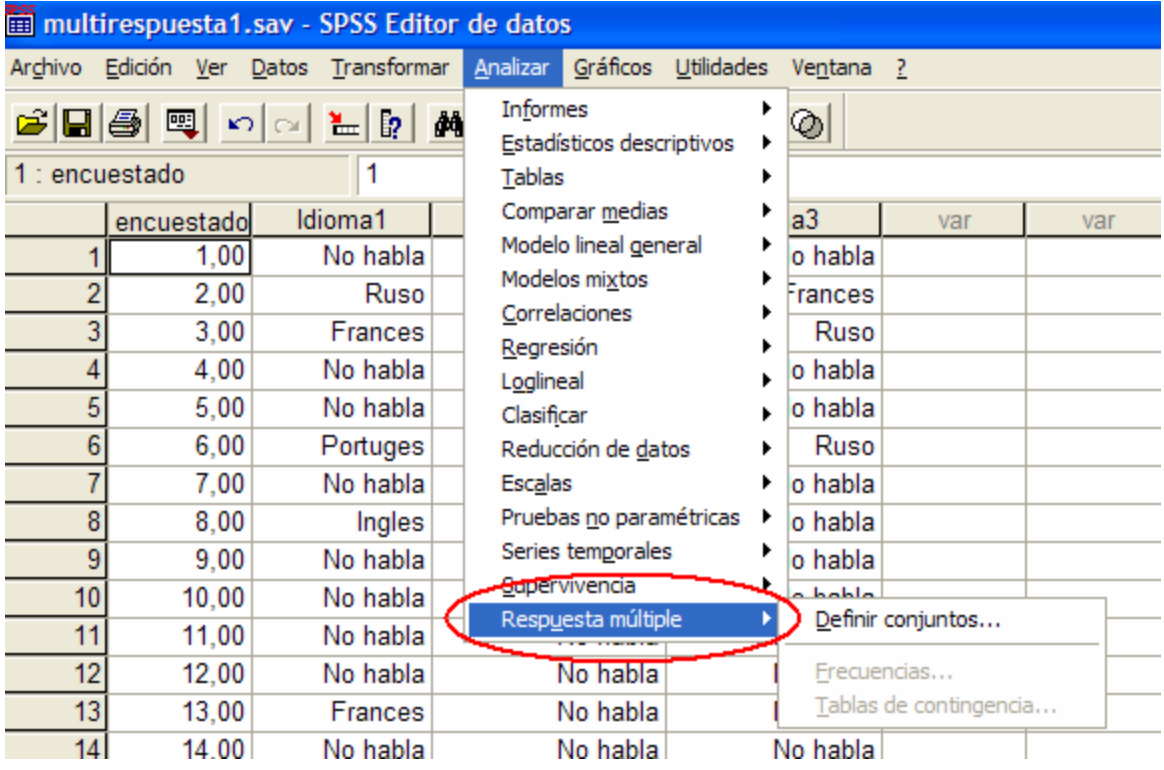

Antes de solicitar cualquier estadístico, deberemos de definir la variable multirespuesta e indicar su esquema de codificación. A título ilustrativo vamos a seguir un ejemplo con el esquema de codificación categórico

En primer lugar definimos la variable multirespuesta como se muestra en la siguiente figura:

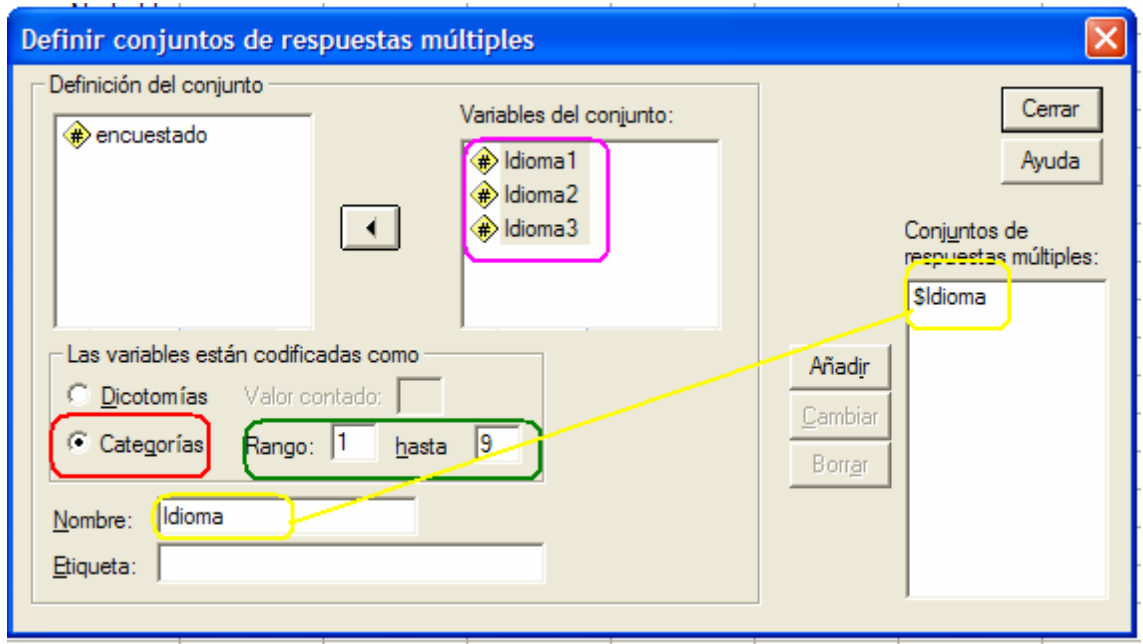

Ya tenemos definida la variable multirespuesta con el nombre Idioma, para solicitar una tabla de frecuencias utilizamos el módulo Frecuencias del procedimiento Respuestas múltiples:

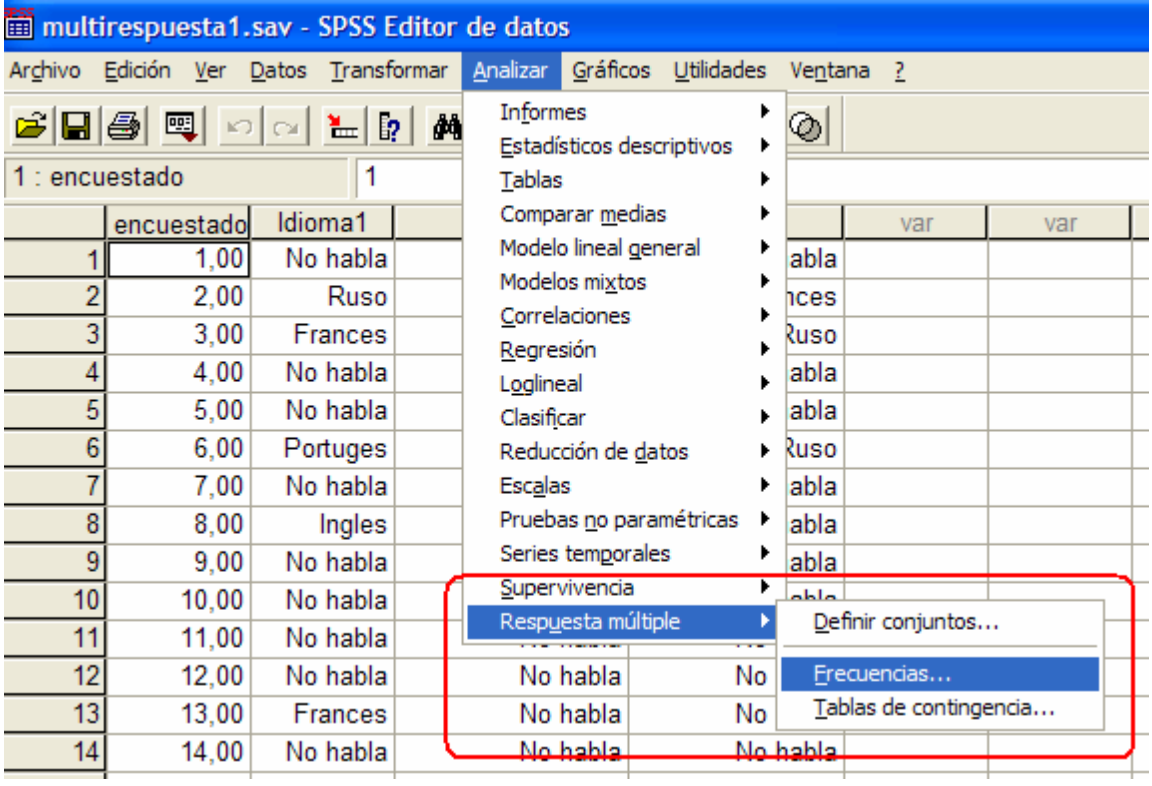

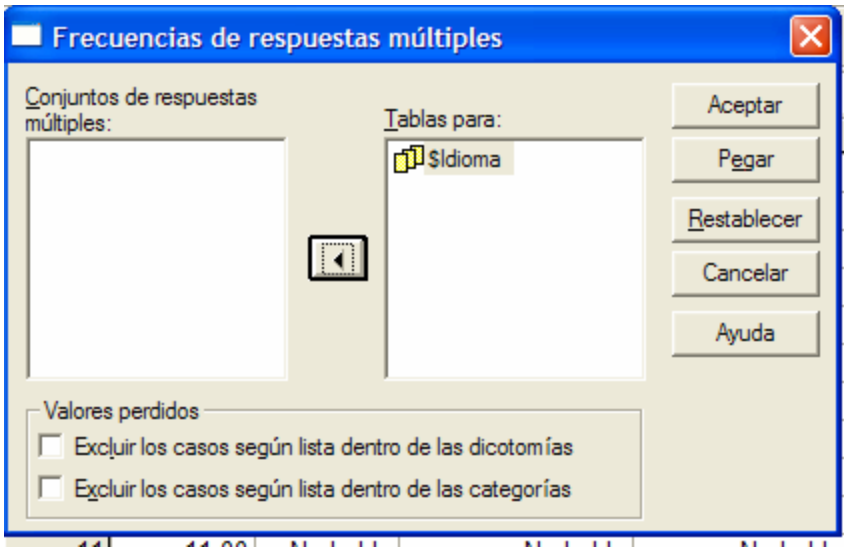

# **TABLA DE DOBLE ENTRADAS:**

Las tablas de doble entrada también llamadas tablas de contingencias, son aquellas tablas de datos referentes a dos variables nominales o categóricas, formada en las cabeceras de las filas, por las categorías o valores de una variable y en las de las columnas por los de la otra, y en las casillas de la tabla, por las frecuencias que reúnen a la vez las dos categorías o valores de las dos variables que se cruzan en cada casilla.

Si bien el SPSS tiene varios módulos para realizar tablas, el que vamos a ver es el módulo Tablas de contingencia, que proporciona una serie de pruebas y medidas de asociación.

Para invocar al módulo seleccionamos desde la barra de menú las siguientes opciones:

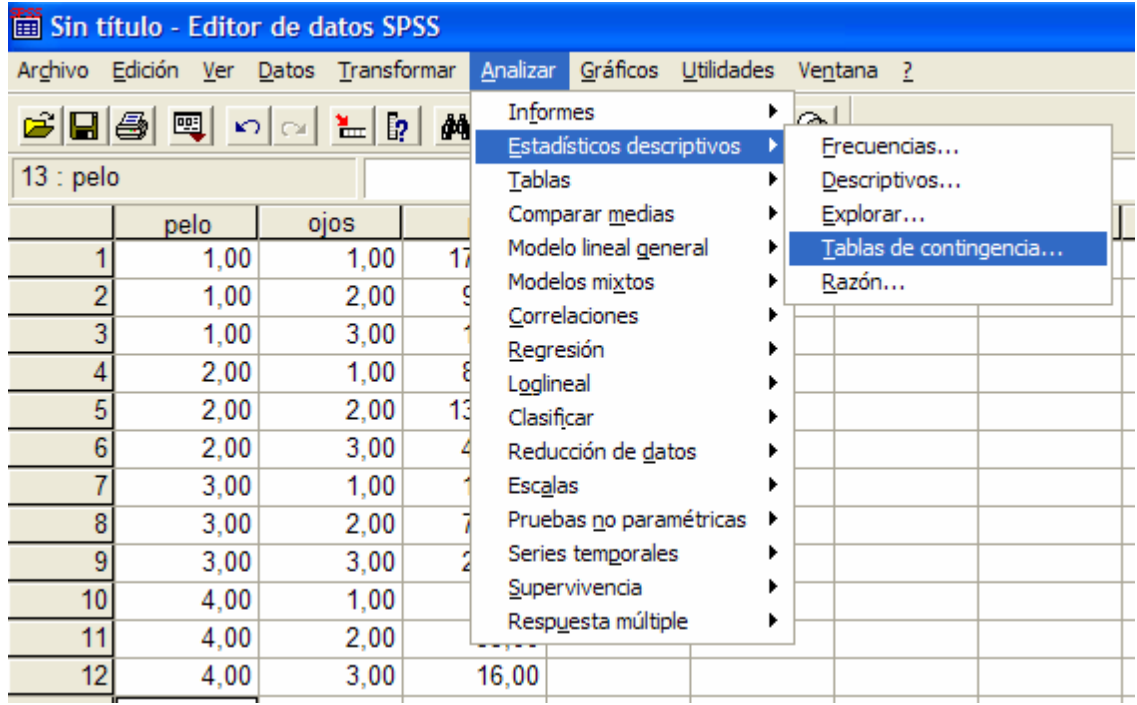

El cuadro de diálogo del módulo Tablas de contingencia es el siguiente:

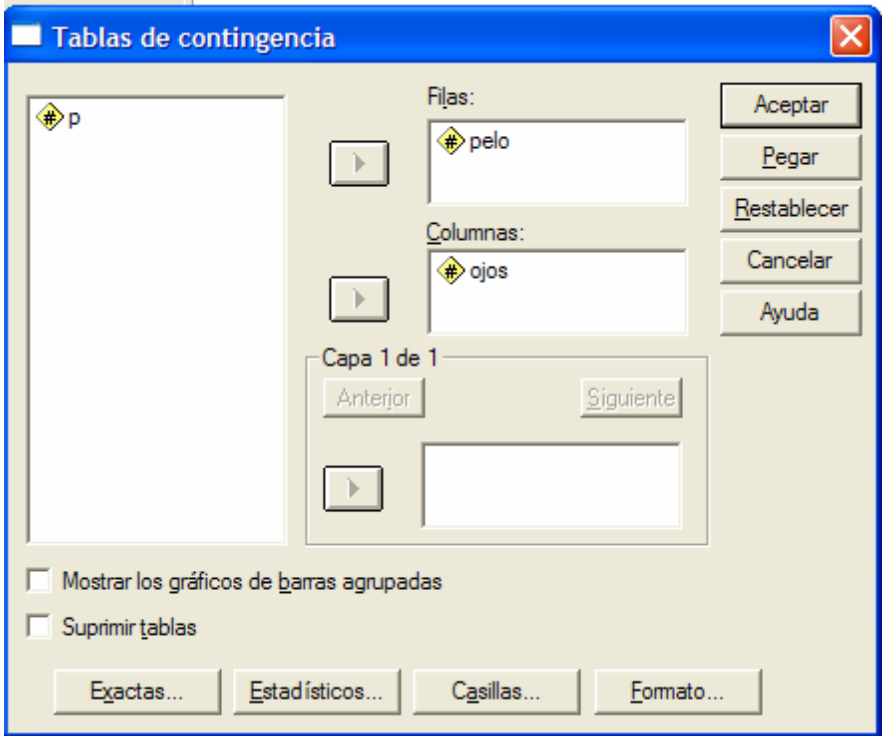

Aquí deberemos indicar que variables deseamos que definan las filas y cuales las columnas. Este módulo también pude crear diagramas de barras apiladas para facilitar la interpretación de la tabla Si deseamos controlar la información que

aparecerá en las casillas de la tabla pulsando el botón *Casillas* y accediendo al cuadro desde el cual podemos especificar que información deseamos que muestren las casillas de la tabla.

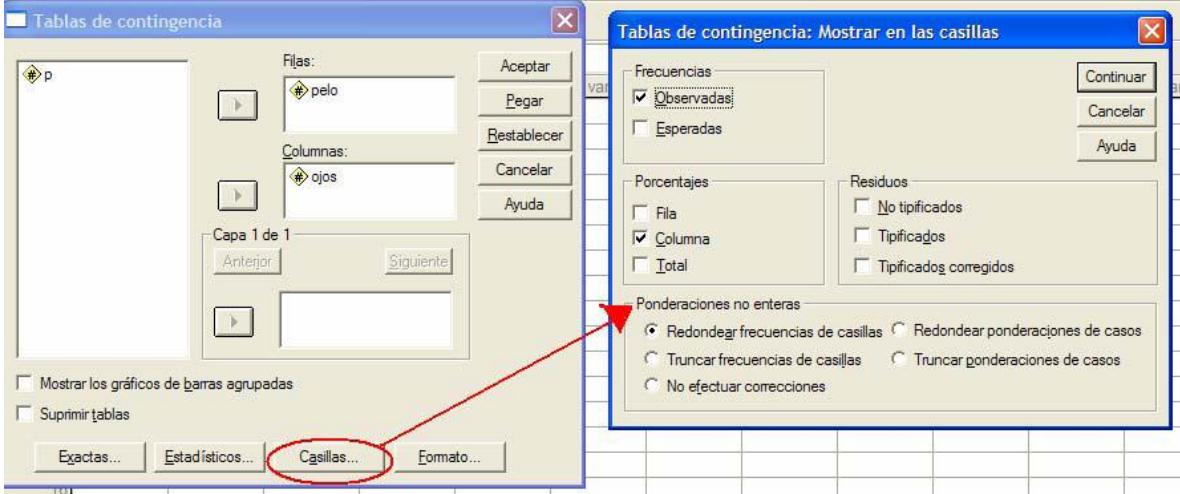

# **GRAFICOS**

Una parte importante a la hora de presentar informes o estudiar las características de las variables son los gráficos. El SPSS en general tiene una amplia variedad de gráficos, aunque es bastante rígido en cuanto a sus posibilidades de personalización

En la barra de menú hay una entrada específica para acceder a todos los procedimientos gráficos:

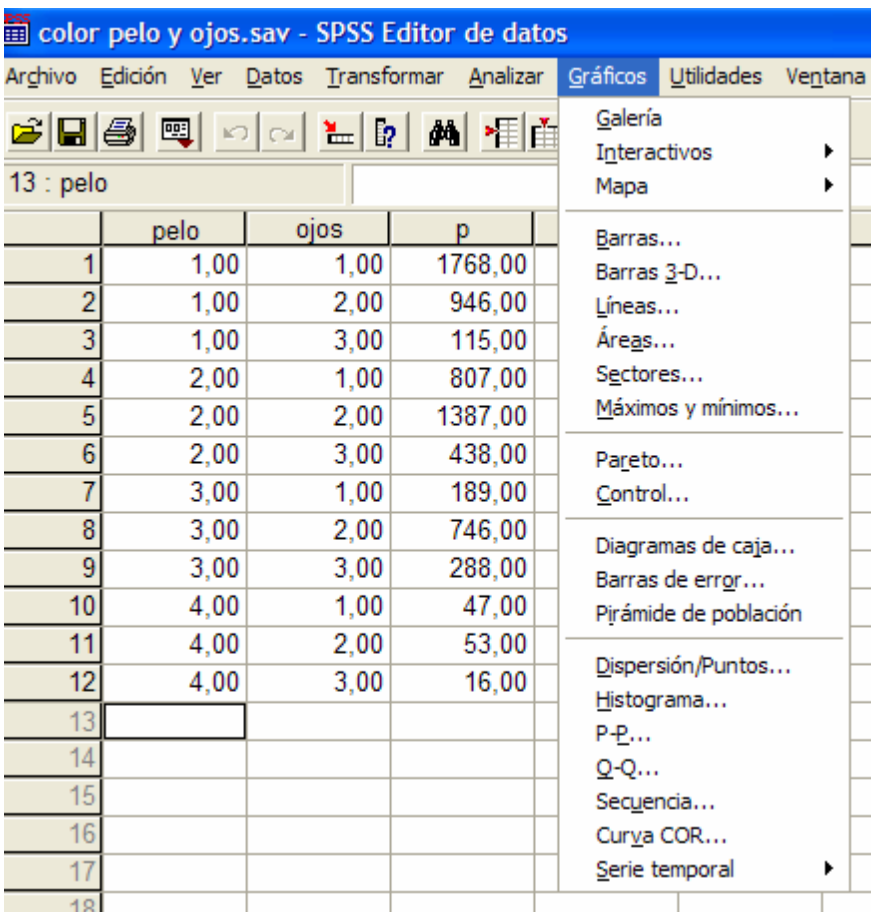

De todos los gráficos disponibles vamos a ver algunos de los más utilizados.

# **HISTOGRAMAS**

Con este procedimiento obtendremos un histograma para una variable cuantitativa, para obtener un histograma en su forma más elemental seguimos los siguientes pasos:

Seleccionamos el procedimiento gráfico *Histograma*:

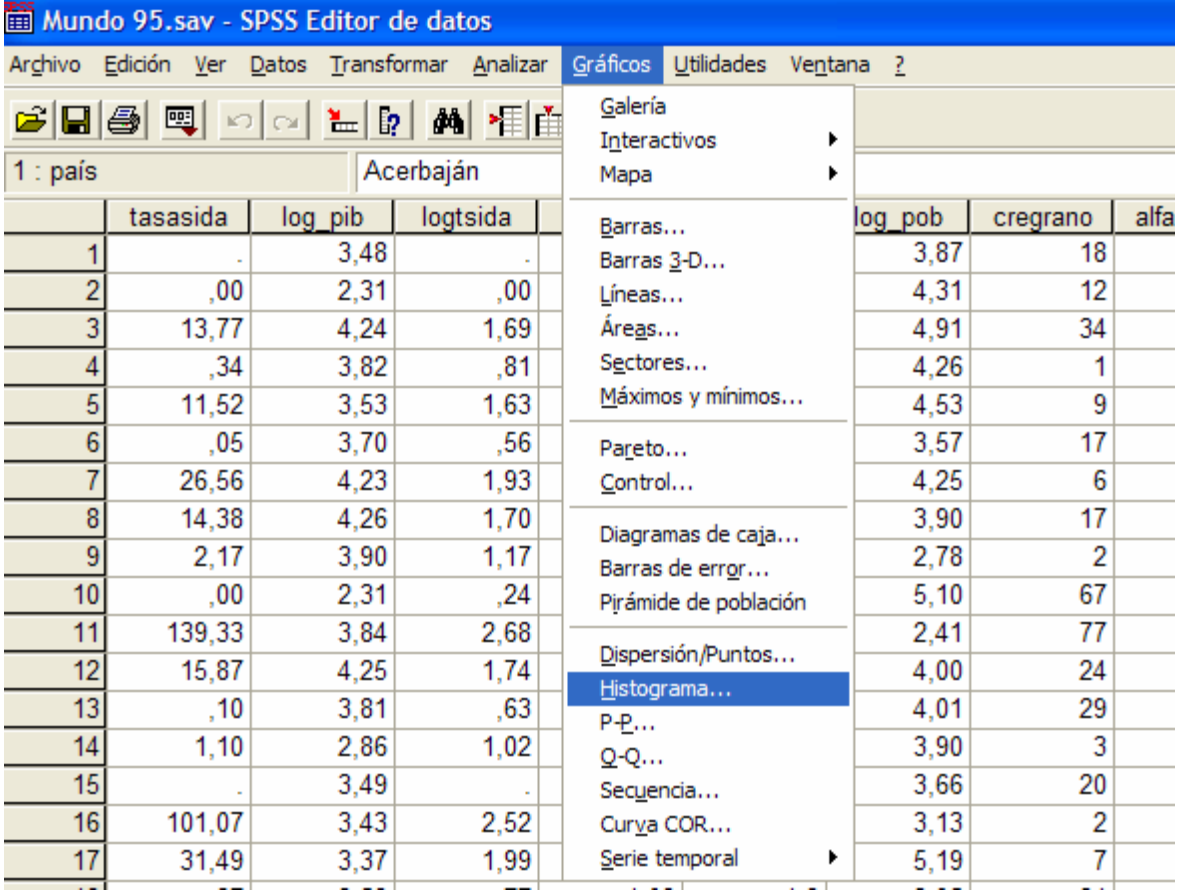

En el cuadro de dialogo indicamos de que variable deseamos obtener su histograma, además también podemos solicitar que superponga la curva de densidad de la distribución normal:

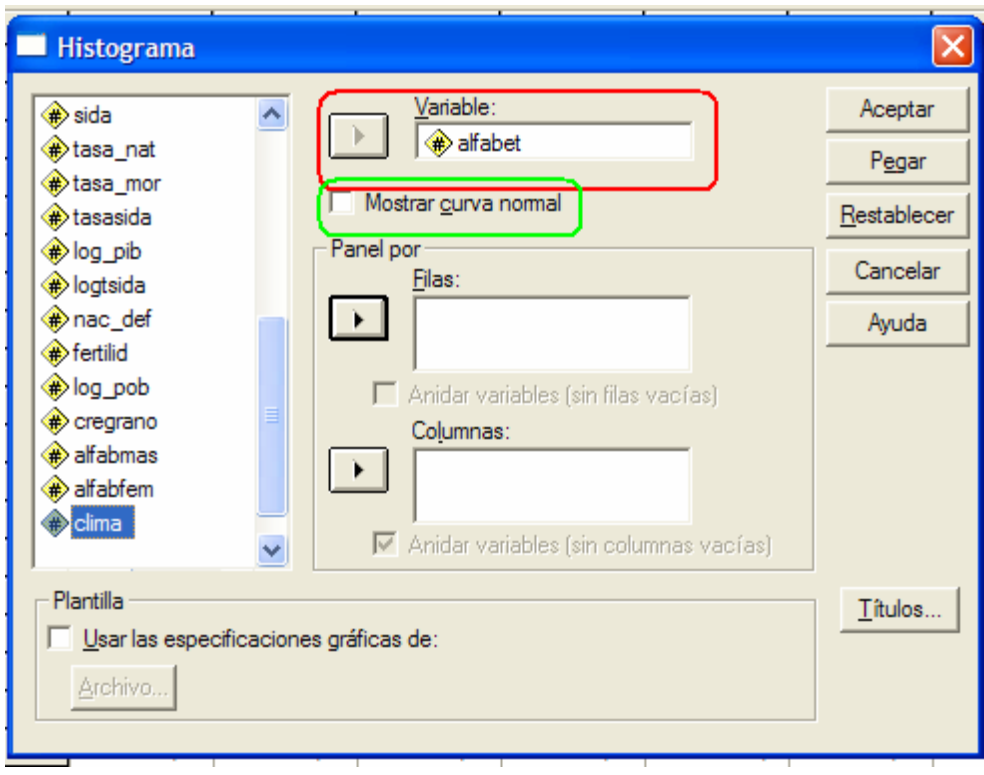

# **GRAFICOS MATRICIALES**

El gráfico de dispersión matricial representa todas las combinaciones posibles de dos o más variables numéricas, una respecto a otra

Para solicitar un gráfico matricial realizamos las siguientes elecciones desde la barra de menú:

Invocamos el procedimiento Gráficos de dispersión desde la barra de menú:

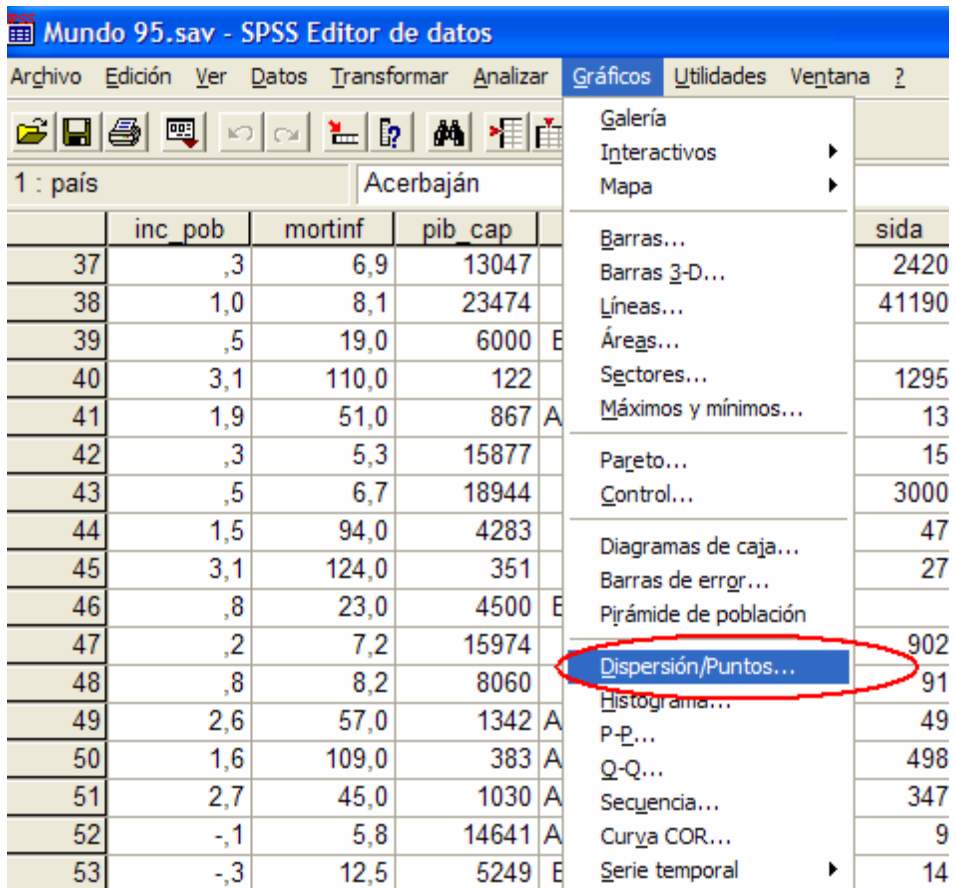

En el menú que aparece a continuación indicamos que deseamos realizar un gráfico de *dispersión matricial*:

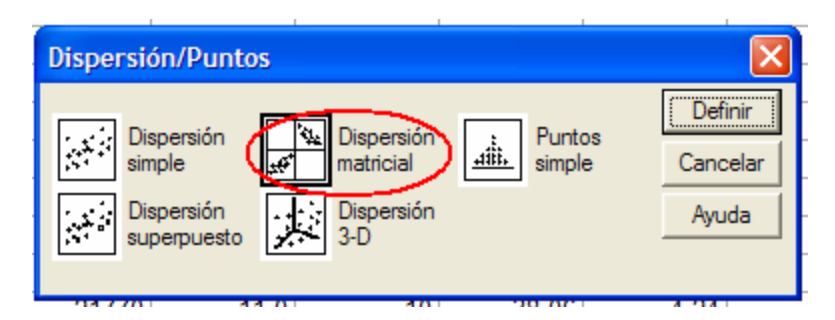

En el menú que aparece a continuación indicamos que variables queremos representar, aunque no es necesario indicar sobre que eje va representada cada variable, pues este módulo representa todas las combinaciones posibles

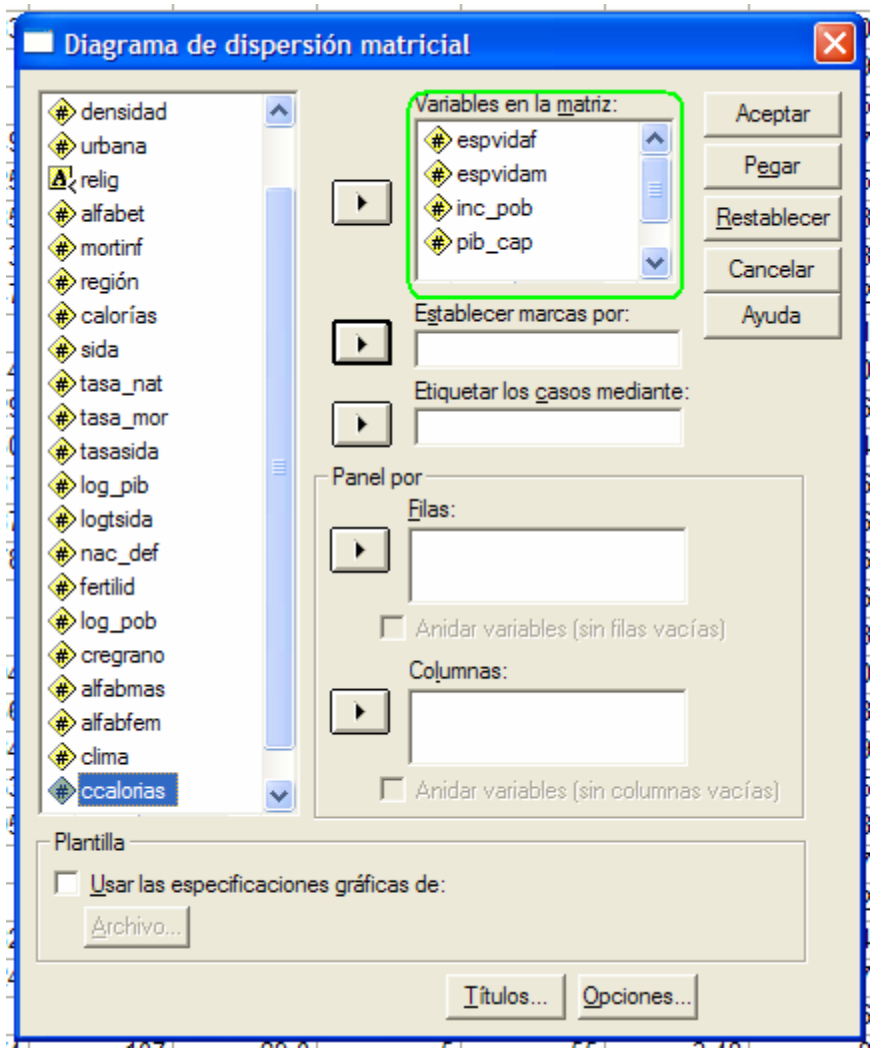

Al igual que con el módulo de Diagramas de dispersión simples podemos establecer marcas por colores y usar una variable para identificar los casos, al pulsar aceptar el gráfico obtenido se muestra en la siguiente figura:

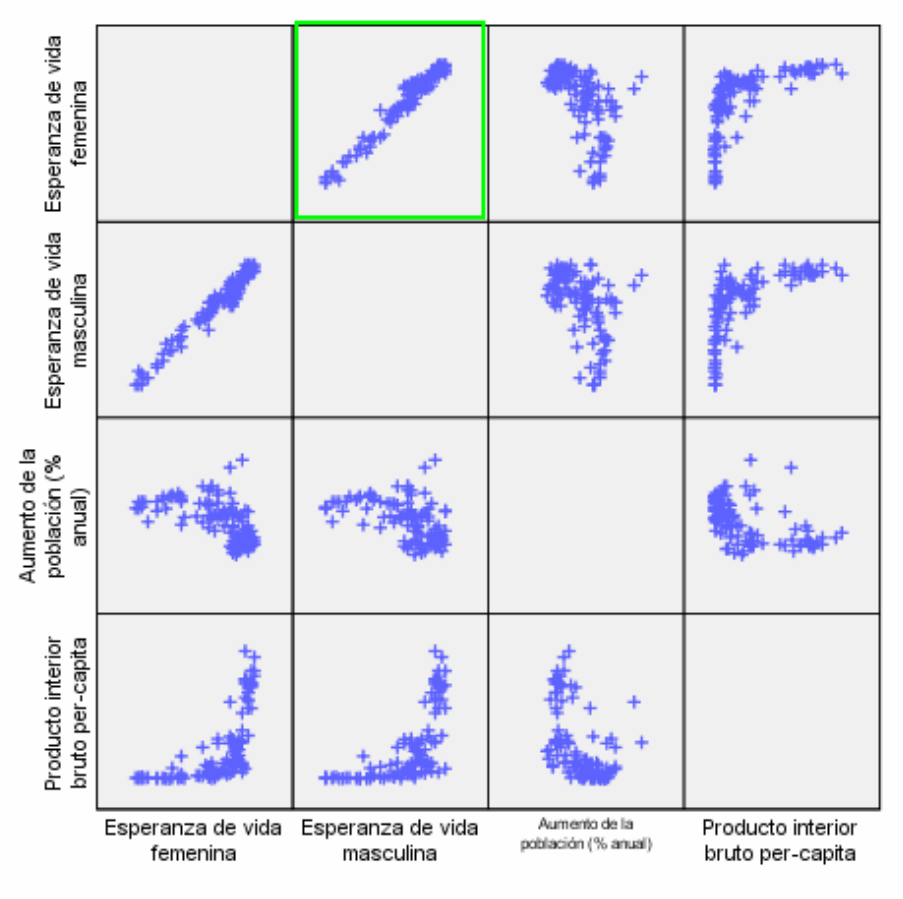

Casos ponderados por Población en miles

Para interpretar este gráfico matricial utilizamos la siguiente regla: fijado un gráfico de la matriz, el eje X representa la variable cuya etiqueta esta situada en la parte inferior de la tabla y el eje Y representa a la variable cuya etiqueta esta situada a la izquierda de la tabla. Por ejemplo el gráfico situado en la casilla marcada de verde representa las variables Esperanza de Vida Masculina versus Esperanza de Vida Femenina.

### **Bibliografía**

·CARRASCO, J.L. (1989) ―El método estadístico en la investigación médica". **Editorial** 

Ciencia 3.Madrid.

·O'BRIEN, L.G. (1989): ―The statistical anlysis of contingency table designs‖. Newcastle Upon Tyne: Newcastle University.

·RUÍZ-MAYA, L. (1990): "Metodología Estadística para el Análisis de Datos Cualitativos‖. Centro de estudios Sociológicos. Madrid.

· VICENS, J. (1997): "Análisis y Obtención de Datos". Manual del curso del mismo nombre en la Licenciatura de CC. EE y EE de la UAM. Madrid.

· VISAUTA VINACUA, B (1997): "Análisis estadístico con SPSS para Windows" Mc Graw Hill, Madrid